## DBServer FAQ

- [Dla kogo jest "DBServer"](#page-2-0)
- [Jak założyć konto na serwerze "DBServer"](#page-3-0)
- [Jak przywrócić/zmienić zapomniane hasło](#page-4-0)
- [Konto dla osób nie posiadajacych email w domenie \\*.pg.gda.pl](#page-5-0)
- [Parametry bazy danych](#page-6-0)
- [Programy dostępne w salach](#page-7-0)
- [Logowanie do bazy Oracle przez SQL Developer](#page-8-0)
- [Connection String](#page-9-0)
- Konfiguracja TNS ADMIN
- [Prosty przykład C# dla Oracle](#page-10-0)
- [Prosty przykład PHP dla MySQL](#page-12-0)
- [Konfiguracja tunelu SSH](#page-16-0)
- [Zapory ogniowe](#page-24-0)
- [Polskie znaki w bazie danych](#page-31-0)
- [ORA-01658: nie można utworzyć obszaru INITIAL](#page-42-0)
- [ORA-2800: konto jest zablokowane](#page-44-0)
- [Zmiana hasła na inne](#page-45-0)

# Dla kogo jest "DBServer"

<span id="page-2-0"></span>Serwer jest przeznaczony dla studentów wydziału FTiMS oraz pracowników wydziału. W szczególności dotyczy to bazy danych Oracle, której licencja ogranicza użytkowników do tej grupy.

#### <span id="page-3-0"></span>Jak założyć konto na serwerze "DBServer"

Aby założyć konto na serwerze "DBServer" należy wejść na stronę:

Z laboratorium (255, 202, ...) <http://10.60.10.90/>lub <http://dbserver.labmif/>(pewniej, podając adres IP) Z pozostałych sal gmachu głównego i zewnętrznych adresów IP <http://dbserver.mif.pg.gda.pl/>

W przypadku gdy obie opcje zawiodą a jesteśmy pewni, że serwer działa, należy się na niego tunelować np. poprzez SSH (patrz [Konfiguracja tunelu SSH](#page-16-0) )

Wpisać login taki jaki posiada się na wybranej poczcie a następnie kierować się wskazówkami w nadchodzących emailach.

## Jak przywrócić/zmienić zapomniane hasło

<span id="page-4-0"></span>Aby zmienić hasło (... zapomniałem ...) należy jeszcze raz wpisać swoje dane (login) do panelu na stronie dbserver.mif.pg.gda.pl i przeprowadzić proces wedle informacji nadchodzących w emailach.

# <span id="page-5-0"></span>Konto dla osób nie posiadajacych email w domenie \*.pg.gda.pl

- Osoby te powinny zgłosić się do administartora i potwierdzić swoją tożsamość oraz podać email za pomocą którego chcą mieć dostęp do bazy danych.
- Podczas logowania wybierają oni pozycje "studia podyplomowe" i w miejscu loginu podają swój pełen adres emailowy jaki został podany w pkt. pierwszym.

# Parametry bazy danych

<span id="page-6-0"></span>• Baza danych :

Oracle Database 21c Enterprise Edition Release 21.0.0.0.0 - Production Version 21.3.0.0.0

- SID: ORACLEMIF
- Host z budynków GG, mifgate: dbserver.mif.pg.gda.pl ( 153.19.42.140)
- Host z laboratoriów (255, 202): 10.60.10.90 oraz dbserver.mif.pg.gda.pl

# <span id="page-7-0"></span>Programy dostępne w salach

- Oracle Data Modeler
- Oracle Developer
- $\cdot$  SQL Plus
- NET Provider for Oracle
- .NET Provider for MySql

### <span id="page-8-0"></span>Logowanie do bazy Oracle przez SQL Developer

To może być dowolna nazwa, widać ją W liście z boku

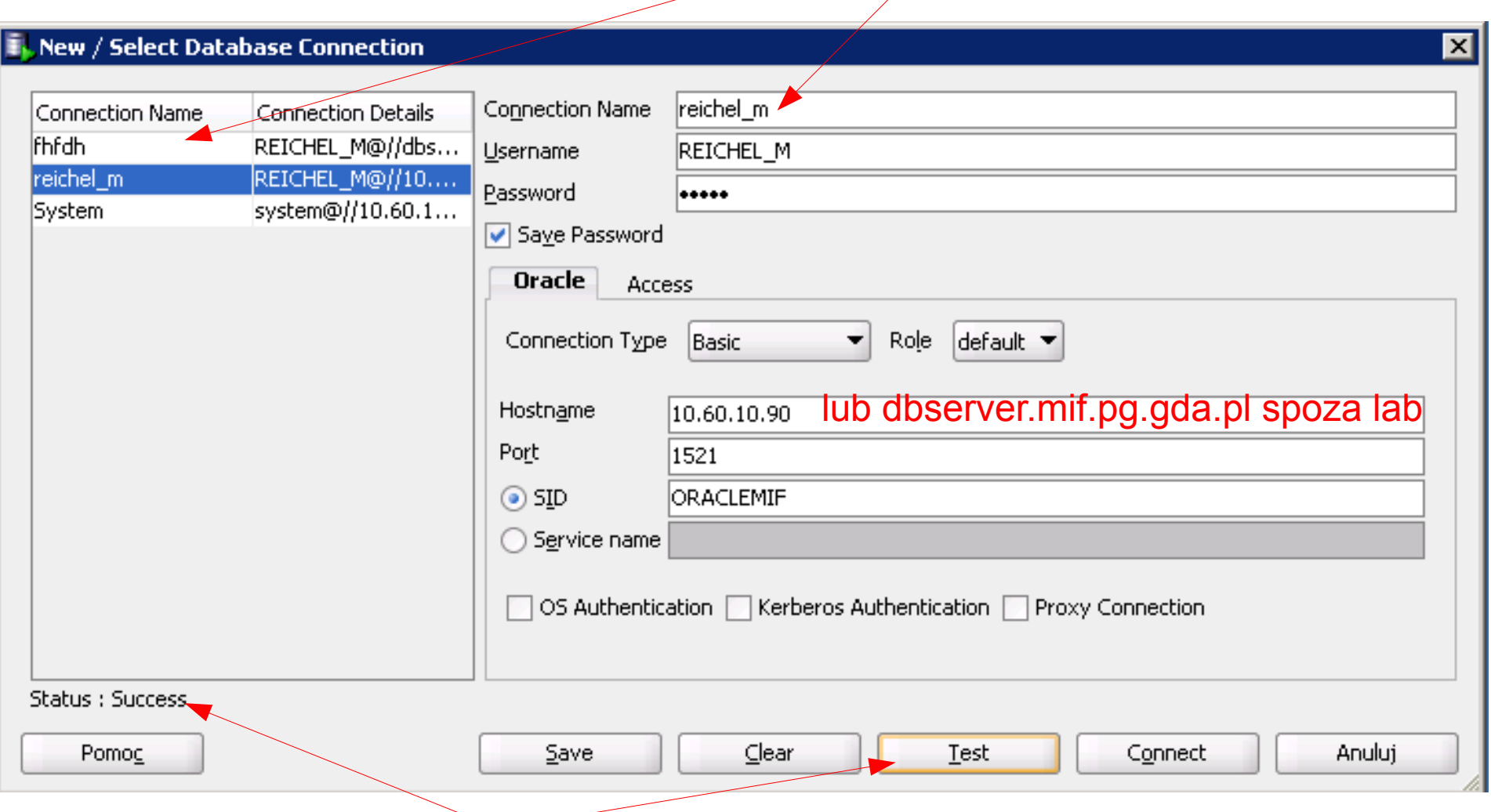

Po wciśnięciu test powinno pokazać się success

## Connection String

<span id="page-9-0"></span>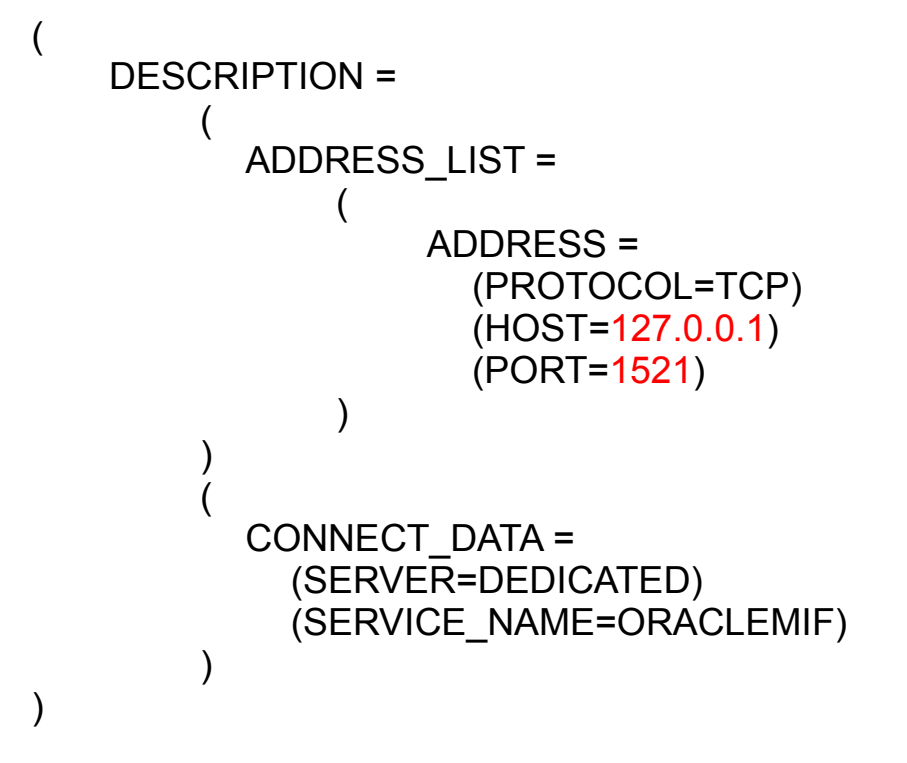

Elementy zaznaczone na czerwono należy dostosować do swojego połączenia (port w szczególności gdy jest to połączenie tunelowane).

# <span id="page-10-0"></span>Prosty przykład C# dla Oracle

- Należy dodać referencje Oracle.DataAcces. Dostępna na stronie: Oracle Data Access Components (ODAC) Downloads ( <http://www.oracle.com/technology/software/tech/windows/odpnet/index.html> ). W laboratoriach zainstalowane.
- Dodać z klauzulą using (lub ściągnąć: Oracle.DataAccess.Client)

#### Kod

Kod można wpisać gdziekolwiek (należy uzupełnić o hasło etc):

```
string cs = @"DataSource=(DESCRIPTION=(ADDRESS_LIST=(ADDRESS=(PROTOCOL=TCP)
(HOST=127.0.0.1)(PORT=1521)))(CONNECT_DATA=(SERVER=DEDICATED)
(SERVICE_NAME=ORACLEMIF)));User Id=Jakis_User;Password=Jakies_Haslo;";
```

```
 OracleConnection oraconn = new OracleConnection(cs);
       try
 {
           oraconn.Open();
           OracleGlobalization og = oraconn.GetSessionInfo();
           Console.WritLine(og.DateFormat+" "+ og.Territory+" "+ og.Language);
```
 /\* Tu tez inne elementy: OracleCommand, OracleParameters, OracleDataReader, .....

```
 */
         oraconn.Close();
 }
      catch(Exception ex)
 {
          //Jakis blad ....
 }
```
# <span id="page-12-0"></span>Prosty przykład PHP dla MySQL

#### <?php

```
/* Zakladamy istnienie tabeli
mysql> CREATE TABLE kraje (idkraje INT NOT NULL AUTO_INCREMENT PRIMARY KEY, nazwa VARCHAR(100));
Query OK, 0 rows affected (0.17 sec)
mysql> INSERT INTO kraje VALUES (NULL,'Mongolia'),(NULL,'Polska'),(NULL,'Chiny');
Query OK, 3 rows affected (0.09 sec)
Records: 3 Duplicates: 0 Warnings: 0
*/
   try
 {
    $szukaj = "%o%"; //wzorzec do poszukiwan krajów z literką ''o''
    $pdo = new PDO('mysql:host=localhost;port=3309;dbname=test', 'login', 'haslo');
    $pdo -> setAttribute(PDO::ATTR_ERRMODE, PDO::ERRMODE_EXCEPTION);
    /* Mozna tak ale tu jestesmy narazeni na proste
      SQL Injection 
     $stmt = $pdo -> query('SELECT nazwa FROM kraje WHERE nazwa LIKE '.$szukaj);
    */ 
     $stmt = $pdo->prepare('SELECT nazwa FROM kraje WHERE nazwa LIKE :string_q');
    $stmt->bindParam(':string_q', $szukaj, PDO::PARAM_STR);
     $stmt->execute();
    echo "Kraje pasujące do wzorca $szukaj to:<br>";
   echo '<ul>';
    foreach($stmt as $row)
\{echo '<li>'.$row['nazwa'].'</li>';
 }
   echo '</ul>';
 }
   catch(PDOException $e)
 {
    echo 'Błąd połączenia: '.$e->getMessage();
 }
\sim
```
# <span id="page-13-0"></span>Konfiguracja TNS\_ADMIN

- Konfiguracja nazw tns na komputerze lokalnym (tym, na którym nie mamy zainstalowanego serwera BD), pozwala na posługiwanie się prostszą wersją connection string.
- Przedstawiona wersja dotyczy systemu Windows, lecz w systemach Linux dokonuje się tego w analogiczny sposób.

#### tnsnames.ora

Tworzymy plik tnsnames.ora i umieszczamy go w jakimś katalogu (dowolny)

**ORACLEMI** = (DESCRIPTION = (ADDRESS = (PROTOCOL = TCP)(HOST = 127.0.0.1)(PORT = 1521)) (CONNECT\_DATA = (SERVICE\_NAME = ORACLEMIF)  $\rightarrow$ 

)

Następnie dodajemy ścieżkę do zmiennej systemowej TNS\_ADMIN, jeśli jej nie ma to ją tworzymy.

#### Dodanie scieżki TNS\_ADMI

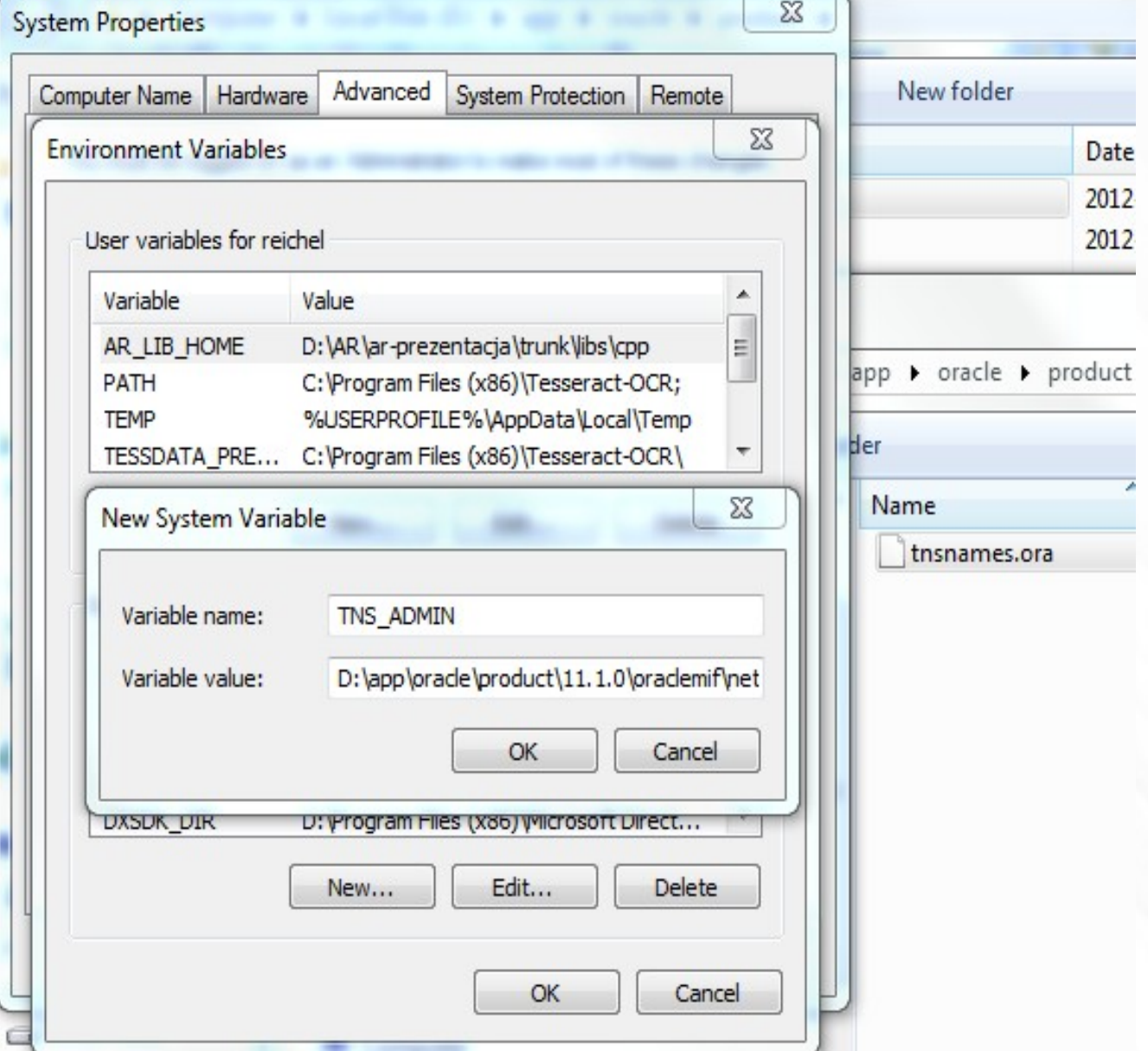

# Konfiguracja tunelu SSH

- <span id="page-16-0"></span>• UWAGA od 04.2013 serwer dostępny z zewnątrz pod adresem dbserver.mif.pg.gda.pl
- Tunelowanie tylko w przypadku gdy inne metody zawiodły lub usług nie udostępnionych na zewnątrz PG !

#### Zasada działania

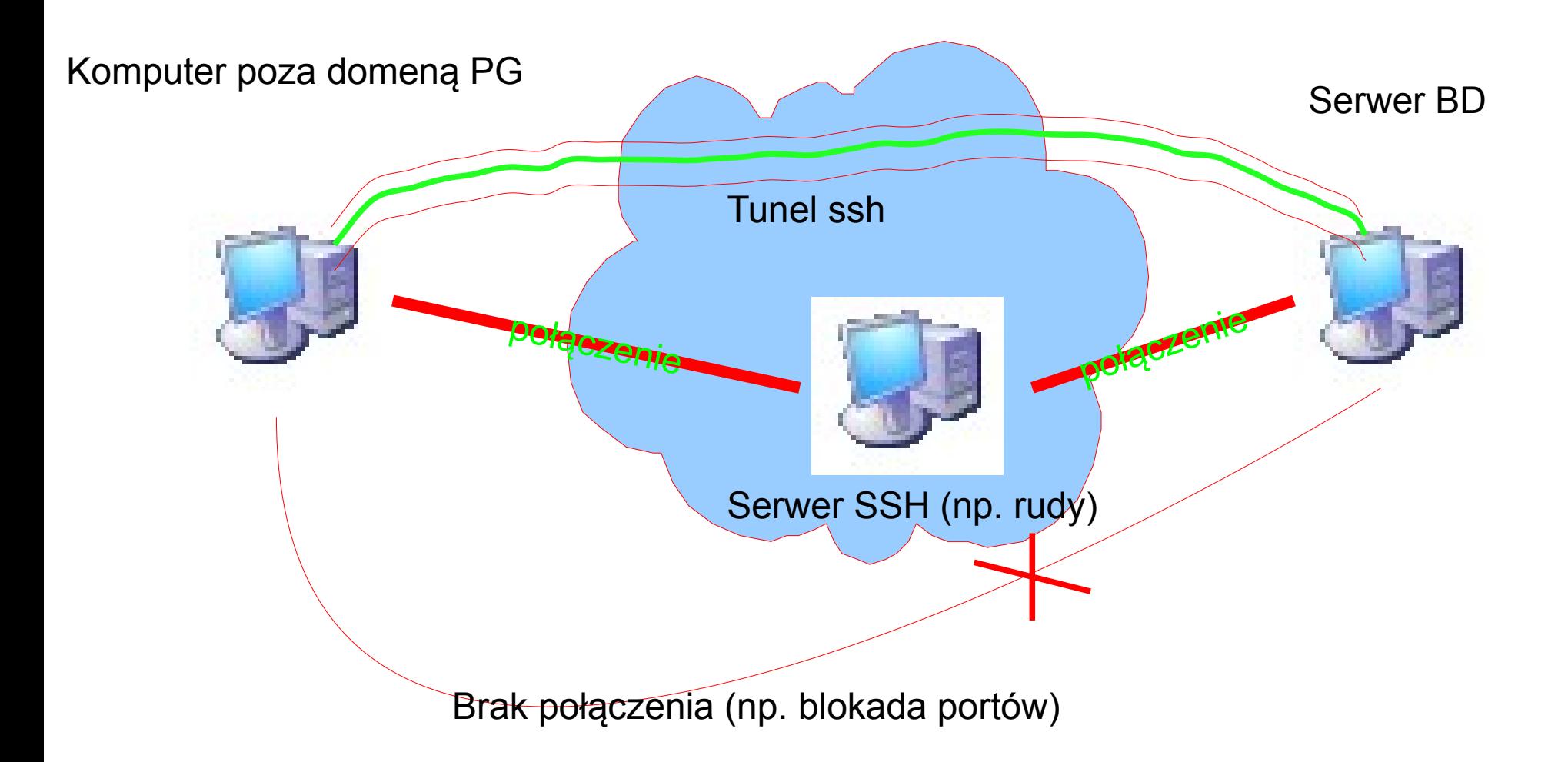

# Jakie porty należy przekierować

Dla odpowiednich aplikacji:

1521 – dla bazy danych Oracle 80 – dla strony WWW

Należy pobrać klienta SSH np. PuTTY

<http://www.chiark.greenend.org.uk/~sgtatham/putty/>

Oczywiście jest to jeden z programów, można wybrać dowolny umożliwiający taką operację

http://en.wikipedia.org/wiki/Comparison\_of\_SSH\_clients

![](_page_20_Figure_0.jpeg)

Wygląd okna konfiguracji PuTTY

Tunel SSH na Wydziale FTiMS PG można utworzyć mając dostęp do jednego z serwerów Z dostępem z zewnątrz poprzez ssh.

Należą do nich np.:

- olimp.mif.pg.gda.pl
- mifgate.pg.gda.pl
- aqualung.mif.pg.gda.pl

![](_page_21_Figure_0.jpeg)

Należy najpierw podać dane:

 Source port: np 1521 dla oracle. To port, który będzie otwarty na naszym komputerze Destination: np. dbserver.mif.pg.gda.pl:1521 Nazwa serwera do którego chcemy się łączyć i po dwukropku numer portu których chcemy tunelować z tego serwera

Następnie klikamy Add i wracając do sesji wciskamy zapisz (aby za każdym razem tego nie robić) Można też skonfigurować na stałe połączenie np. za pomocą programu plink.

Naturalnie możemy tu dodać też inne porty, które będą nam potrzebne.

![](_page_22_Figure_0.jpeg)

## Możliwe problemy

Zakładając, że chcemy tunelować takie usługi jak

- Oracle domyślny port 1521
- HTTP domyślny port 80

mogą pojawić się problemy związane z tym, że na komputerze na którym tworzymy tunel mogą już być otwarte takie porty. Do najczęstszych przypadków takiego stanu dochodzi gdy (w kolejności otwarte port, usługi, programy otwierające te porty):

80, 3306; Uruchomiony jest zestaw typu WAMP, XAMPP, ... 80; Serwer Apache, IIS 1521; Jakaś baza Oracle (często jest Oracle XE)

Aby sprawdzić czy jakiś port nie jest otwarty, możemy wydać polecenie netstat -an przed uruchomieniem tunelu i sprawdzić czy port nie jest zajęty. Jeśli jest możemy wybrać jakiś inny (np. dla MySQL 3309, dla HTTP 8080, ...)

# Zapory ogniowe

- <span id="page-24-0"></span>• Istotne zarówno przy połączeniu z jak i serwerze
- Należy odblokować połączenia nadchodzące i wychodzące (w zależność od roli)

# Na przykładzie Windows Server 2008 (podobnie Windows 7)

![](_page_25_Picture_7.jpeg)

#### New Inbound Rule Wizard  $\overline{\mathbf{z}}$ **Rule Type** Select the type of firewall rule to create. Steps: What type of rule would you like to create? Rule Type a. **•** Protocol and Ports C Program Action **Bule that controls connections for a progre** • Profile  $C$  Port **O** Name Rule that controls connections for a TCP or UDP port. C Predefined: BranchCache - Content Retrieval (Uses HTTP)  $\overline{\mathbb{F}}$ Rule that controls connections for a Windows experience. R C Custom Custom rule. Learn more about rule types  $<$  Back Next > Cancel

![](_page_27_Picture_1.jpeg)

#### New Inbound Rule Wizard

#### Action

Specify the action to be taken when a connection matches the conditions specified in the rule.

![](_page_28_Picture_13.jpeg)

 $\overline{\mathbf{z}}$ 

#### New Inbound Rule Wizard Profile Specify the profiles for which this rule applies. Steps: When does this rule apply? **Bule Type Protocol and Ports**  $\nabla$  Domain Action Applies when a computer is connected to its corporate domain. Profile ٠  $\nabla$  Private • Name Applies when a computer is connected to a private network location.  $\overline{\vee}$  Public Applies when a computer is connected to a public network location.

Learn more about profiles

Next >

 $<sub>8</sub>$  Back</sub>

Cancel

 $\overline{\mathbf{x}}$ 

![](_page_30_Picture_1.jpeg)

### <span id="page-31-0"></span>Polskie znaki w bazie danych

- Tu odpowiemy sobie jakie założenia powinien spełniać zarówno nasz kod jak i struktura bazy danych aby móc przechowywać w niej polskie znaki (w przykładzie UTF-8).
- Pierwsza część będzie odnosić się ogólnie do konfiguracji "jakiejś" bazy danych. Poruszone zostaną najczęstsze problemy.
- Ostatecznie skonfigurujemy przykładowe połączenie Oracle+php (ze względu na chyba największą możliwą ilością problemów, które też mogą pojawić się w przypadku innych baz danych.

# Newralgiczne miejsca

- Czy baza danych obsługuje dany zestaw znaków?
- Czy struktura tabel/definicja kolumn pozwala przechowywać dane kodowanie lub/i czy jest dobrze utworzona (np. oracle NVARCHAR2, mysql: CHARACTERSET) ?
- Czy klient nawiązuje połączenie z wykorzystaniem danego zestawu znaków ?
- Czy aplikacja kliencka wysyła/wstawia do bazy danych znaki w wybranym formacie (czy format pliku txt jest np.. UTF-8, czy formularz HTML jest dobrze ustawiony, ...) ?
- Czy podczas połączenia (albo w parametrach funkcji, albo w tzw. connectionstring) podajemy poprawny zestaw kodowania znaków dla połączenia ?
- Czy konfiguracja nagłówka dokumentu, który jest przetwarzany przez inną aplikację jest poprawny (np. czy w nagłówku dokumentu XHTML/HTML jest ustawione poprawne kodowanie) ?

### Czy wysyłamy poprawny zestaw znaków ?

- To, że np. w plik php mamy w naszym edytorze literki polskie ąć... nie oznacza, jeszcze, że mamy je w poprawnym kodowaniu. Dla ustalenia uwagi chcemy aby było to UTF-8.
- Powinniśmy sprawdzić czy nasz edytor umożliwia zapis w wybranym kodowaniu, jeśli nie znaleźć inny edytor (np. Notepad++)

![](_page_34_Picture_0.jpeg)

![](_page_34_Picture_38.jpeg)

- Widzimy na obrazkach, że pod względem binarnym mamy duże różnice !
- Warto zwrócić tutaj uwagę na znak BOM opisujący rodzaj kodowania UTF. Może on być niepożądany w przypadku skryptów php, szczególnie kiedy chcemy modyfikować nagłówek HTTP za pomocą header.
#### Rozpatrzmy skrypt:

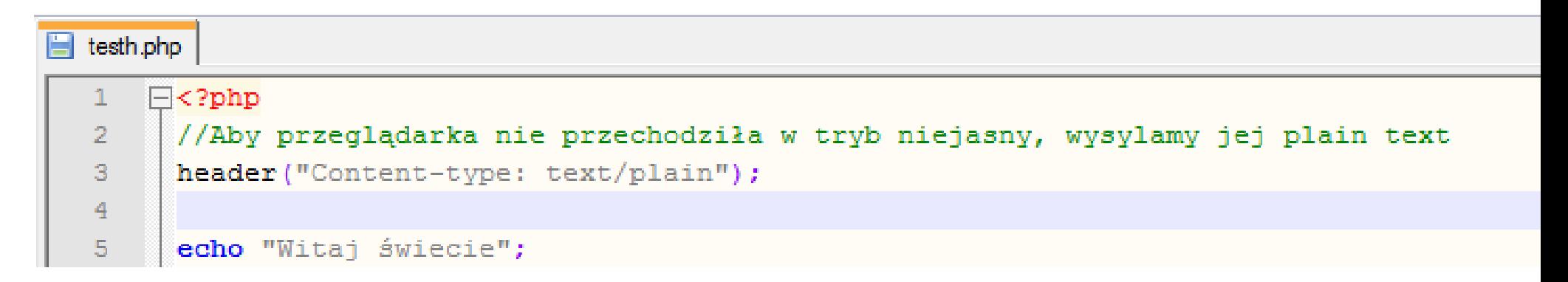

Raz zapisany jako UTF a raz jako UTF z BOM, oraz jego działanie

● Z BOM

● BEZ BOM

- Pojawia się błąd:
	- **Warning: Cannot modify header information headers already sent by ….**

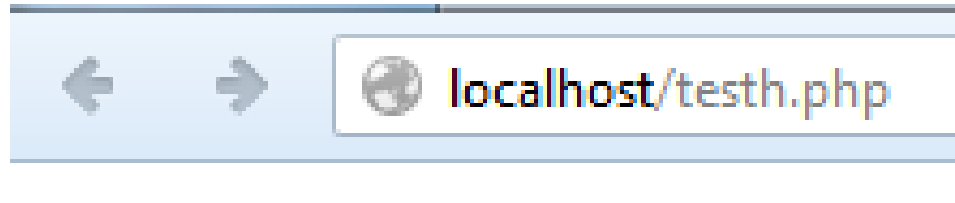

Witaj świecie

Zjawisko to wynika, z tego, że niektóre serwery apache+php najpierw wysyłają znak BOM, Przez co niemożliwe jest późniejsze modyfikowanie nagłówka (wystarczy usunąć znak BOM zamiast dokonywać obejścia problemu za pomocą funkcji ob\_start etc.)

### Przykład Oracle+php

```
oracletest.php
 1
    \Box<?php
      //Aby przeglądarka nie przechodziła w tryb niejasny, wysylamy jej plain text
 \mathcal{D}header("Content-type: text/plain"):
 3
 \overline{4}\overline{5}//laczymy sie z baza danych, gdzie należy podac zestaw kodowanie
 6
      //login do bazy danych
 \overline{7}$login = 'login';
 \mathbf{R}1/haslo
      <sup>s</sup> password = 'haslo':</sup>
 \mathbf{Q}10//nazwa bazy jako service name albo SID w przypadku gdy
      //mamy sciezke do pliku tnsnames, w przeciwnym przypadku
1112//mozemy podac pelen zestaw informacji (taki ja w pliku tnsnames.ora)
13Sserveicename = 'ORACLEMI':14//rodzaj kodowania jaki chcemy miec w polaczeniu z baza danych
15
      Scharenc = 'AL32UTF8':1617//polaczenie do bazy )ti moe bz funkcja pryzjmujca posycyeglne parametrz albo tyw
18
      //connection string.
19$conn = oci connect($login, $password, $servicename, $charenc);
20
      if (!$conn)
2122
     白石
23
      //w przypadku błedu wyświetl go
24
           \frac{1}{2} = oci error();
25
           trigger error($e['message'], E USER ERROR);
26
      - 1
```

```
27
      //stosujemy NVARCHAR2 aby moc obslugiwac dowolne kodowanie w bazie
28
29
      \texttt{Sstmt} = \texttt{oci parse}(\texttt{Sconn}, \text{ "CREATE TABLE testutt (test NVARCHAR2 (70))");}30<sub>1</sub>oci execute ($stmt);
3132<sub>1</sub>//Dodajemy wiersz z polskimi znakami, plik PHP powinien byc zapisany jako UTF8,
33<sup>°</sup>//jesli chcemy wysylac znaki jako UTF*. To samo tyczy sie metody POST,
34
      //formularze w pliku HTML powinny miec informacje
35
      //w jakim kodowaniu wysylane sa znaki.
      Sstmt = oci parse ($conn, "INSERT INTO testutf VALUES ('Polskie znaki ąćęłńśóżźĄĆEŁŃŚÓŻŹ')");
36
      oci execute ($stmt);
37
38
39
```

```
39
40
      //Gdybysmy chcieli dowiedziec sie wiecej o konfiguracji
41
      //Parametry BAZY DANYCH
      //$stmt = oci parse($conn, 'SELECT parameter, value FROM NLS DATABASE PARAMETERS');
42
43
      //Parametry sesji
      //$stmt = oci parse($conn, 'SELECT * FROM v$parameter2');
44
45
      $stmt = oci parse($conn, 'SELECT * FROM testutf');
46
47
      oci execute ($stmt);
48
49
      //listowanie tabeli
      while ($row = oci fetch array($stmt, OCI ASSOC+OCI RETURN NULLS))
50
51白
52<sub>2</sub>foreach ($row as $item)
53
     曰
          - 4
              echo $item . "\rrbracket":
54
55
56
          echo "\langle r \rangle n";
57
```

```
58
      //usuniecie tabeli
59
      $stmt = oci parse($conn, "DROP TABLE testutf");
60
61
      oci execute ($stmt);
62
     ^{\perp} ?>
63
```
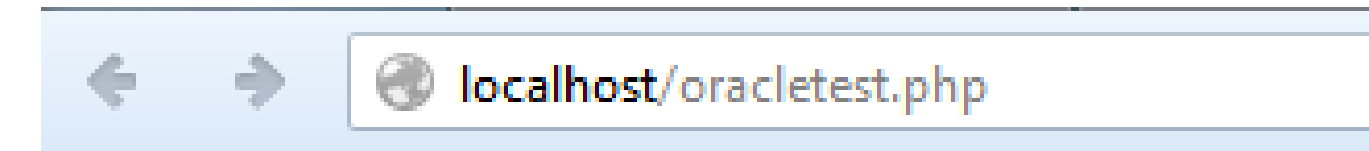

#### Polskie znaki ąćęłńśóżźĄĆĘŁŃŚÓŻŹ

## ORA-01658: nie można utworzyć obszaru INITIAL

W tym przypadku XXXXXXXX to login użytkownika

ORA-01658: nie można utworzyć obszaru INITIAL dla segmentu w przestrzeni tabel

**XXXXXXX** 

01658. 00000 - "unable to create INITIAL extent for segment in tablespace %s" \*Cause: Failed to find sufficient contiguous space to allocate INITIAL extent for segment being created.

\*Action: Use ALTER TABLESPACE ADD DATAFILE to add additional space to the tablespace or retry with a smaller value for INITIAL

Jeśli pojawił się tego typu błąd, została przekroczona quota (dostępne miejsce na obiekty). Można to sprawdzić za pomocą zapytania select \* from USER\_TS\_QUOTAS; (wyjaśnienie na kolejnym slajdzie).

Można albo usunąć obiekty (jeśli mamy nie używane, niepotrzebne), albo skontaktować się z administratorem z prośbą o zwiększenie quoty.

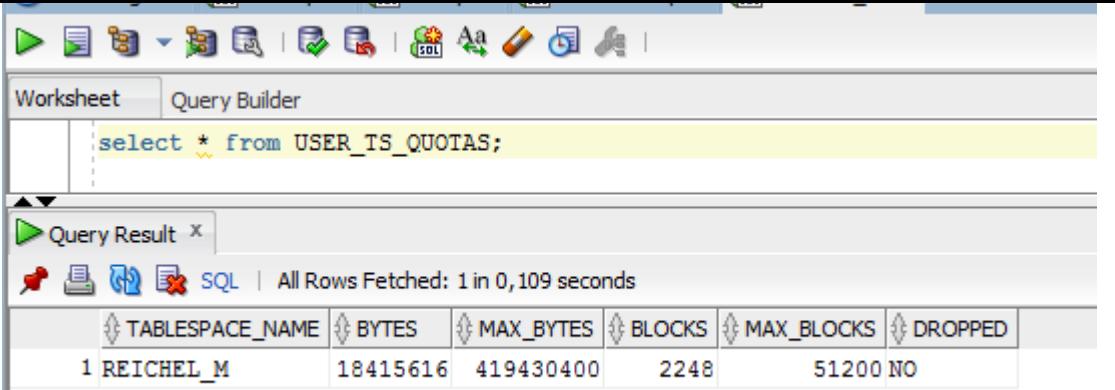

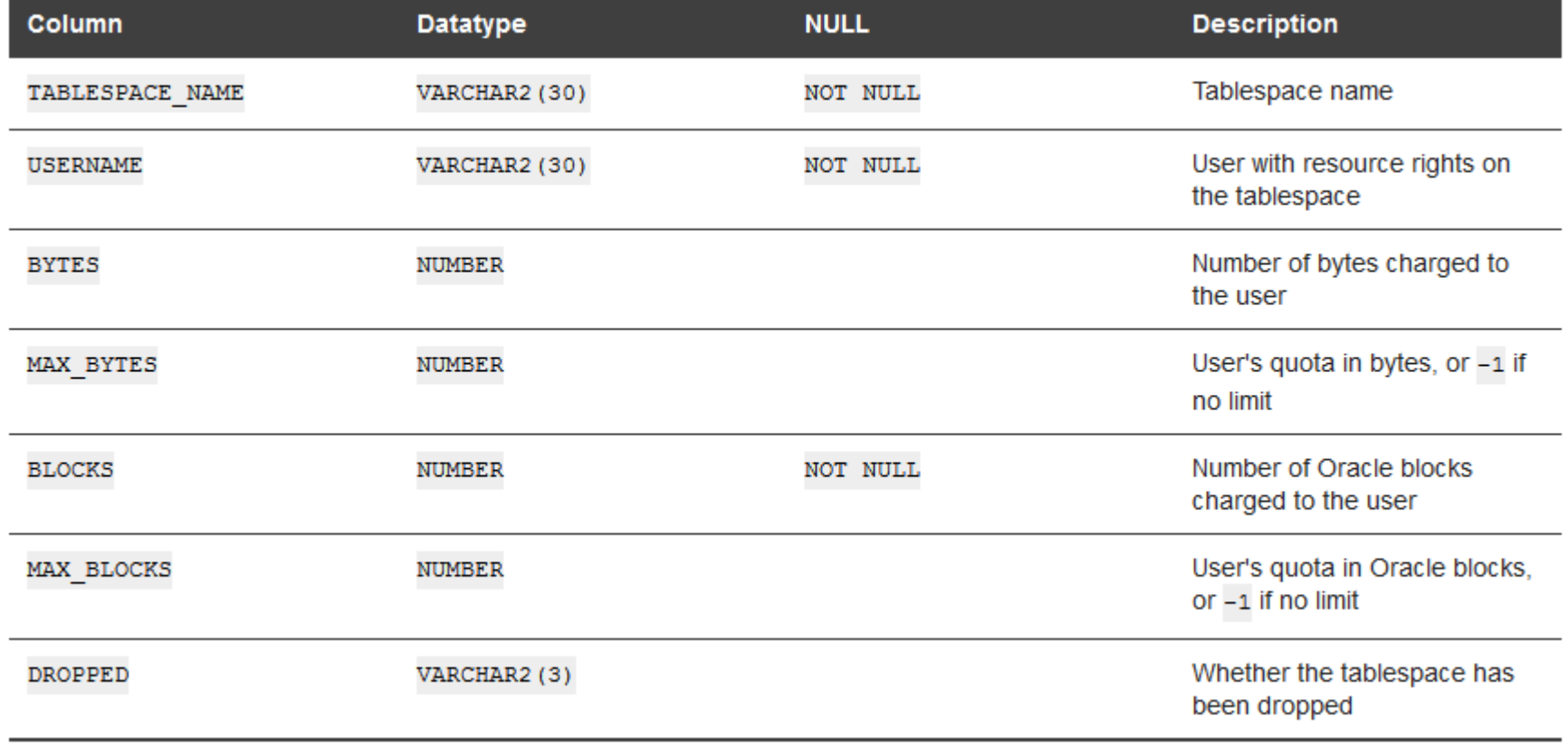

# ORA-2800: konto jest zablokowane

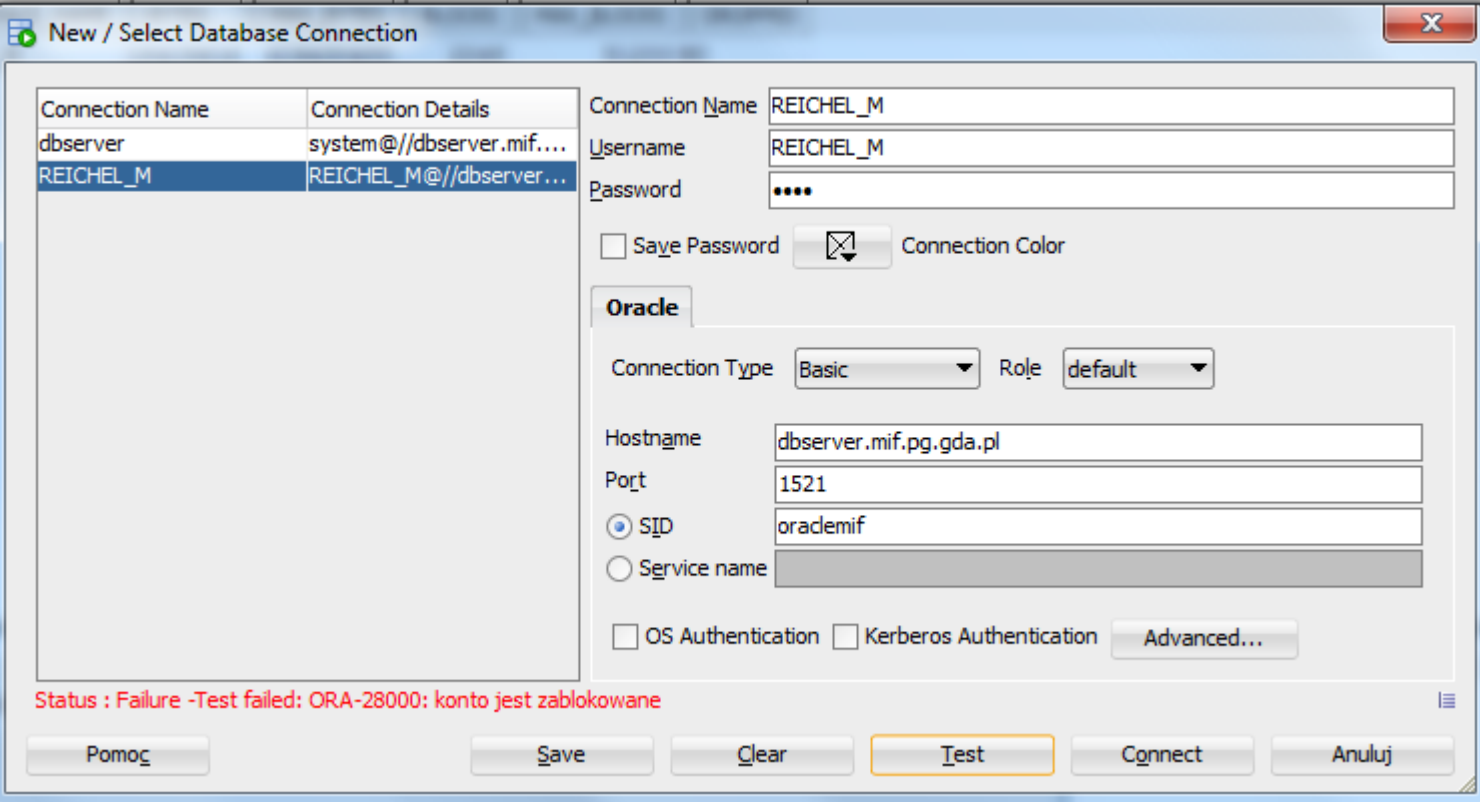

Jeśli pojawił się taki komunikat, hasło zostało wprowadzone błędnie kilkukrotni i konto zostało zablokowane. Należy skontaktować się z administratorem.

## Zmiana hasła na inne

Możliwość zmiany hasła na inne (dla np. wygody). Po zalogowaniu się np. do sql developer należy wydać polecenie:

PASSWORD

i uruchomić, pojawi się okno zmiany hasła:

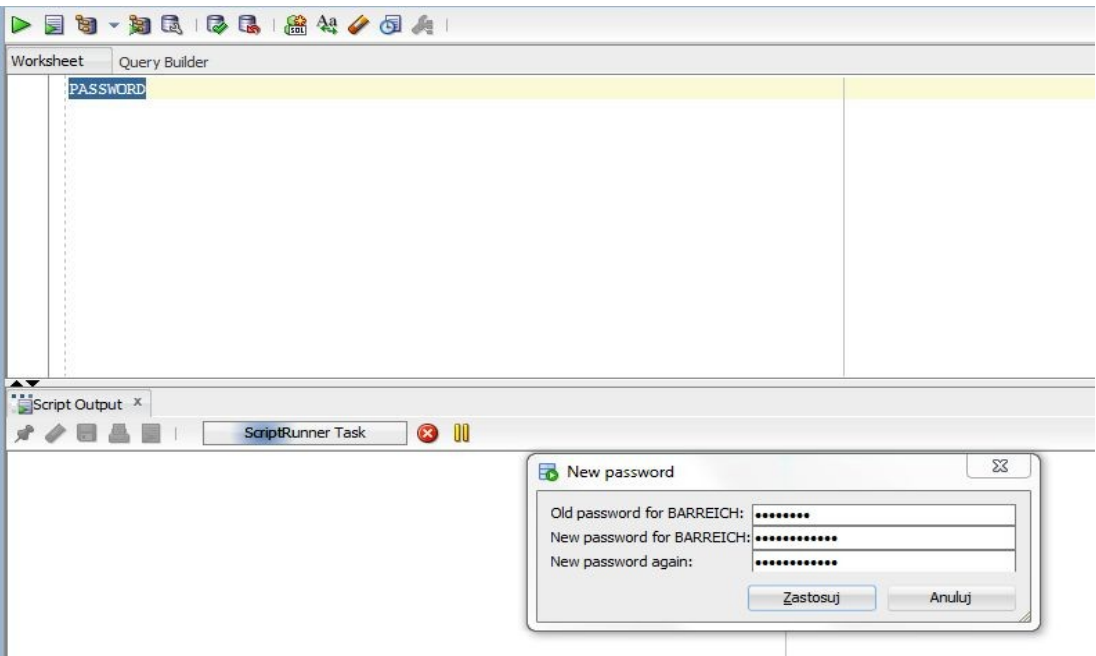

Lub alternatywnie

*alter user user\_name identified by "new\_password" replace "old\_password" ;*  Gdzie user\_name to login

#### DBServer FAQ

- Dla kogo jest "DBServer"
- Jak założyć konto na serwerze "DBServer"
- Jak przywrócić/zmienić zapomniane hasło
- Konto dla osób nie posiadajacych email w domenie \*.pg.gda.pl
- Parametry bazy danych
- Programy dostępne w salach
- Logowanie do bazy Oracle przez SQL Developer
- Connection String
- Konfiguracja TNS\_ADMIN
- Prosty przykład C# dla Oracle
- Prosty przykład PHP dla MySQL
- Konfiguracja tunelu SSH
- Zapory ogniowe
- Polskie znaki w bazie danych
- ORA-01658: nie można utworzyć obszaru INITIAL
- ORA-2800: konto jest zablokowane
- Zmiana hasła na inne

### Dla kogo jest "DBServer"

Serwer jest przeznaczony dla studentów wydziału FTiMS oraz pracowników wydziału. W szczególności dotyczy to bazy danych Oracle, której licencja ogranicza użytkowników do tej grupy.

#### Jak założyć konto na serwerze "DBServer"

Aby założyć konto na serwerze "DBServer" należy wejść na stronę:

Z laboratorium (255, 202, ...) http://10.60.10.90/ lub http://dbserver.labmif/ (pewniej, podając adres IP) Z pozostałych sal gmachu głównego i zewnętrznych adresów IP http://dbserver.mif.pg.gda.pl/

W przypadku gdy obie opcje zawiodą a jesteśmy pewni, że serwer działa, należy się na niego tunelować np. poprzez SSH (patrz Konfiguracja tunelu SSH )

Wpisać login taki jaki posiada się na wybranej poczcie a następnie kierować się wskazówkami w nadchodzących emailach.

#### Jak przywrócić/zmienić zapomniane hasło

Aby zmienić hasło (... zapomniałem ...) należy jeszcze raz wpisać swoje dane (login) do panelu na stronie dbserver.mif.pg.gda.pl i przeprowadzić proces wedle informacji nadchodzących w emailach.

#### Konto dla osób nie posiadajacych email w domenie \*.pg.gda.pl

- Osoby te powinny zgłosić się do administartora i potwierdzić swoją tożsamość oraz podać email za pomocą którego chcą mieć dostęp do bazy danych.
- Podczas logowania wybierają oni pozycje "studia podyplomowe" i w miejscu loginu podają swój pełen adres emailowy jaki został podany w pkt. pierwszym.

#### Parametry bazy danych

• Baza danych :

Oracle Database 21c Enterprise Edition Release 21.0.0.0.0 - Production Version 21.3.0.0.0

- SID: ORACLEMIF
- Host z budynków GG, mifgate: dbserver.mif.pg.gda.pl ( 153.19.42.140)
- Host z laboratoriów (255, 202): 10.60.10.90 oraz dbserver.mif.pg.gda.pl

#### Programy dostępne w salach

- Oracle Data Modeler
- Oracle Developer
- $\cdot$  SQL Plus
- .NET Provider for Oracle
- .NET Provider for MySql

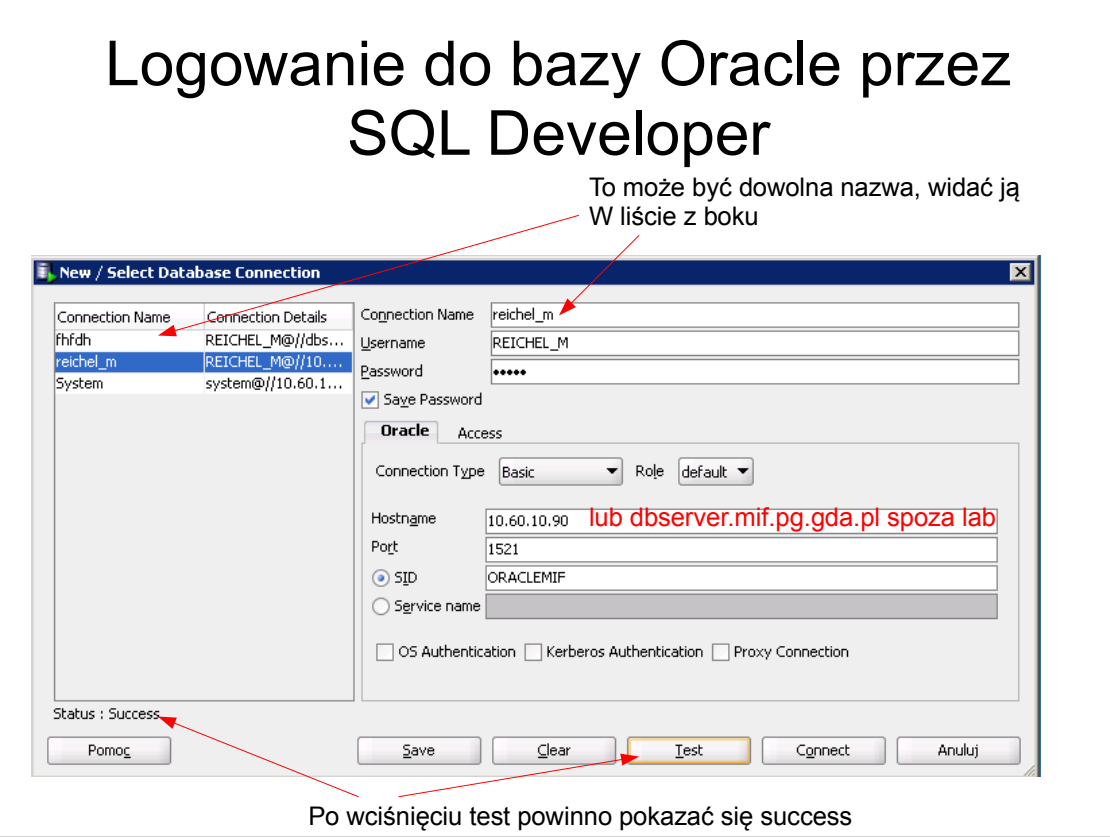

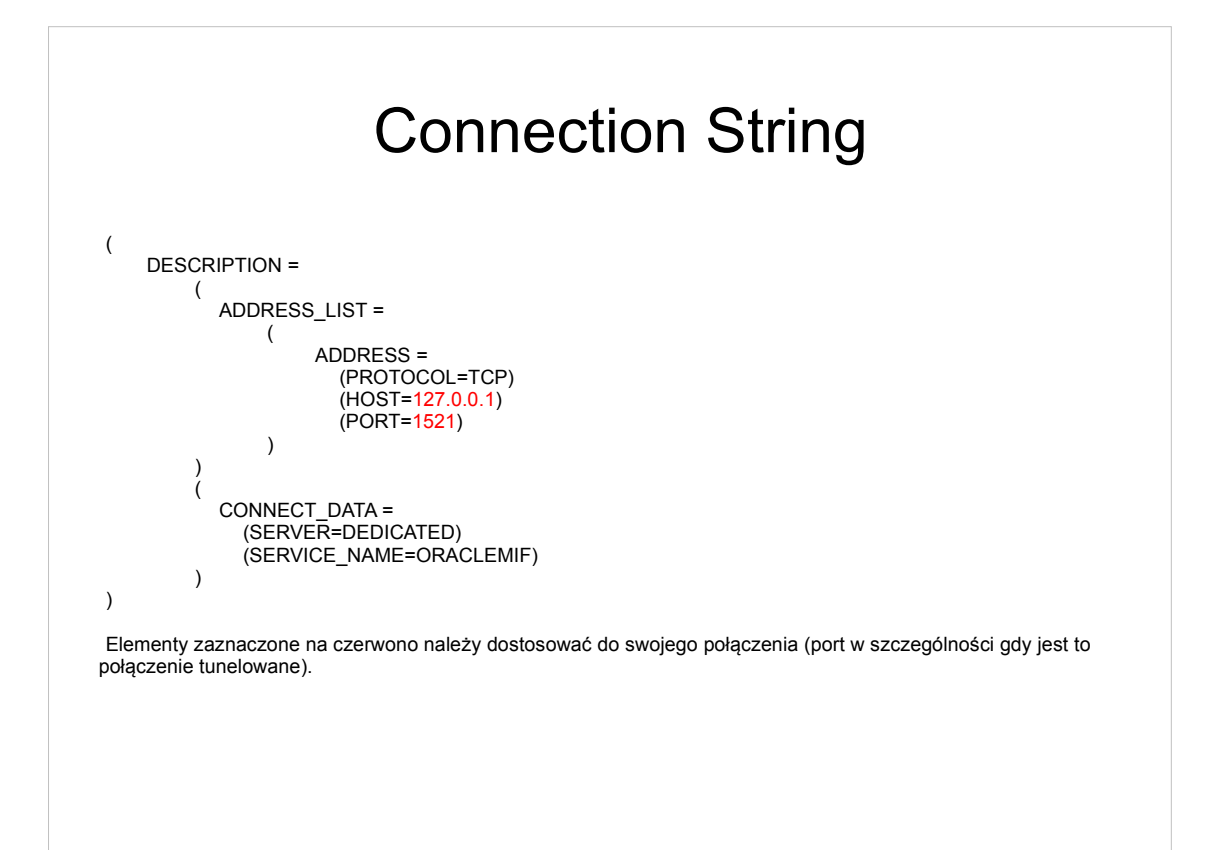

#### Prosty przykład C# dla Oracle

- Należy dodać referencje Oracle.DataAcces. Dostępna na stronie: Oracle Data Access Components (ODAC) Downloads ( http://www.oracle.com/technology/software/tech/windows/odpnet/index.html ). W laboratoriach zainstalowane.
- Dodać z klauzulą using (lub ściągnąć: Oracle.DataAccess.Client)

```
Kod
Kod można wpisać gdziekolwiek (należy uzupełnić o hasło etc):
     string cs = @ "Data"Source=(DESCRIPTION=(ADDRESS_LIST=(ADDRESS=(PROTOCOL=TCP)
(HOST=127.0.0.1)(PORT=1521)))(CONNECT_DATA=(SERVER=DEDICATED)
(SERVICE_NAME=ORACLEMIF)));User Id=Jakis_User;Password=Jakies_Haslo;";
        OracleConnection oraconn = new OracleConnection(cs);
       try
        {
          oraconn.Open();
          OracleGlobalization og = oraconn.GetSessionInfo();
          Console.WritLine(og.DateFormat+" "+ og.Territory+" "+ og.Language);
          /* Tu tez inne elementy: OracleCommand, OracleParameters, 
OracleDataReader, .....
          */
          oraconn.Close();
       }
       catch(Exception ex)
       {
           //Jakis blad ....
       }
```
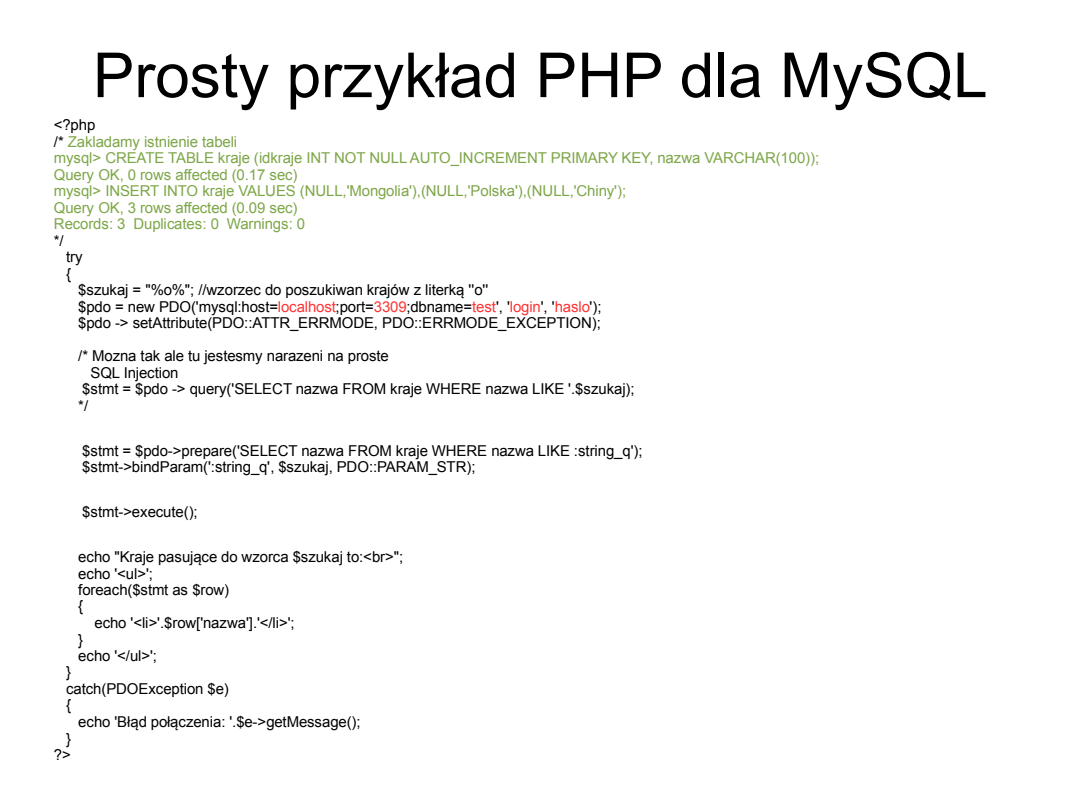

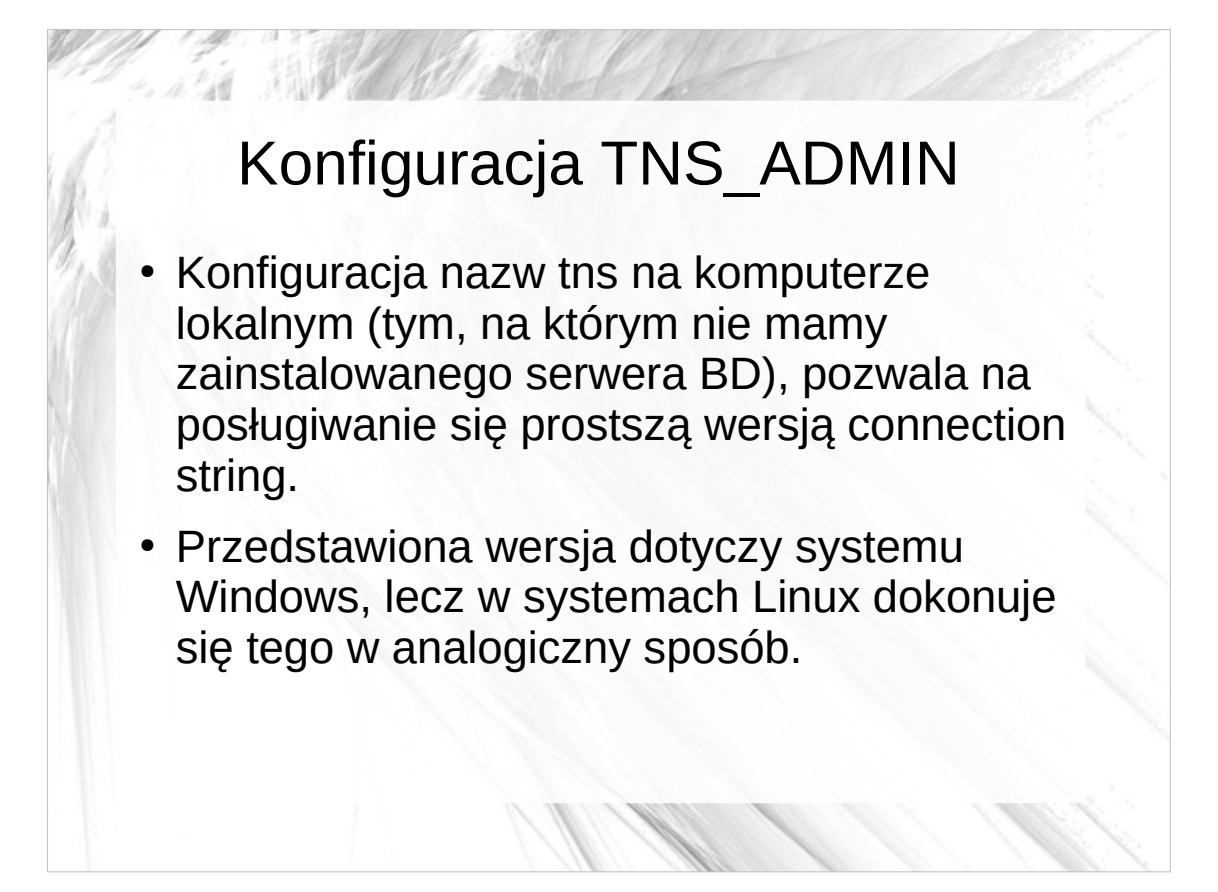

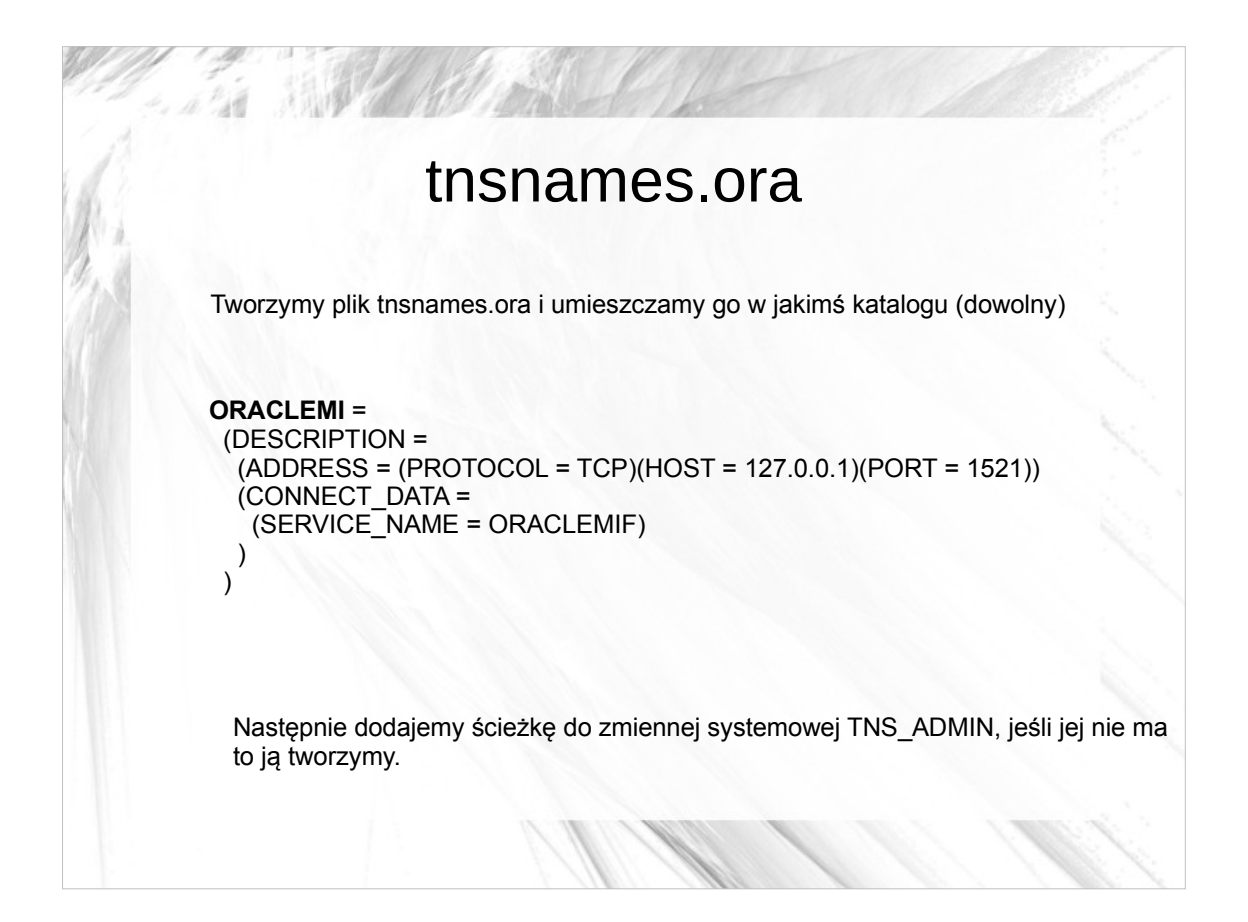

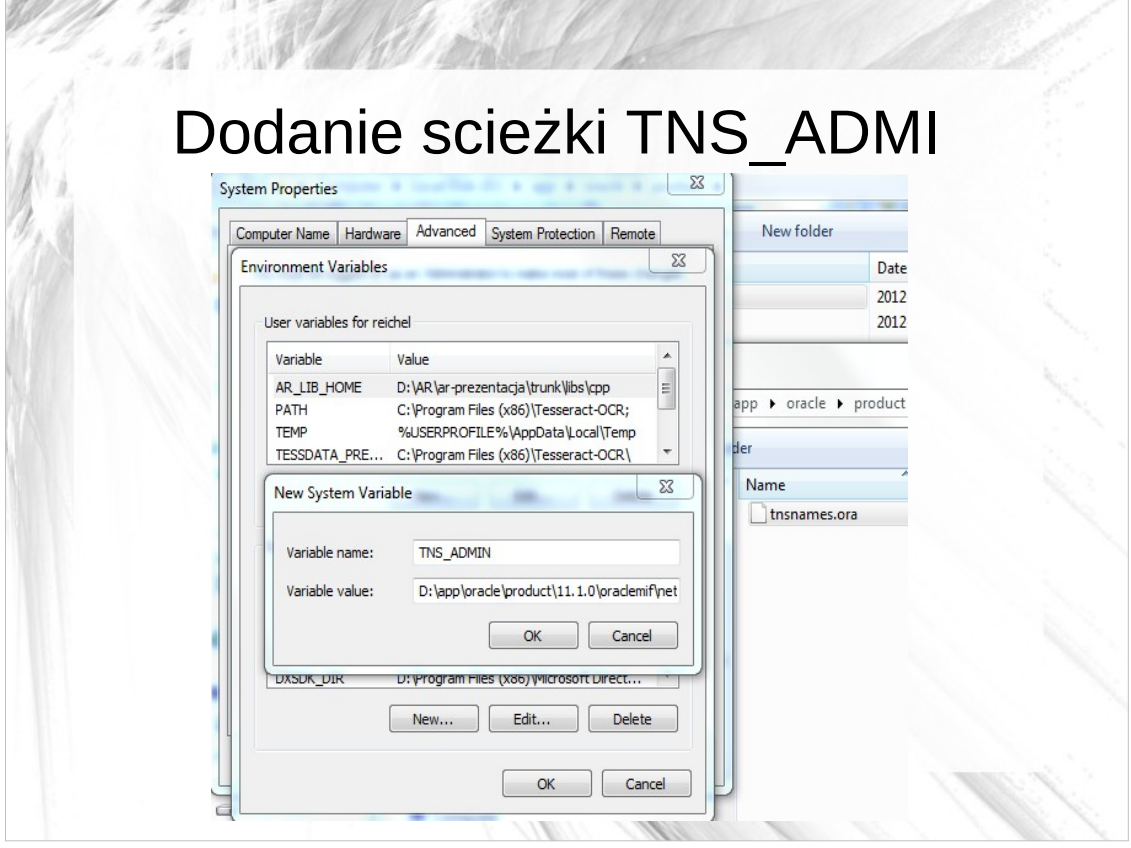

#### Konfiguracja tunelu SSH

- UWAGA od 04.2013 serwer dostępny z zewnątrz pod adresem dbserver.mif.pg.gda.pl
- Tunelowanie tylko w przypadku gdy inne metody zawiodły lub usług nie udostępnionych na zewnątrz PG !

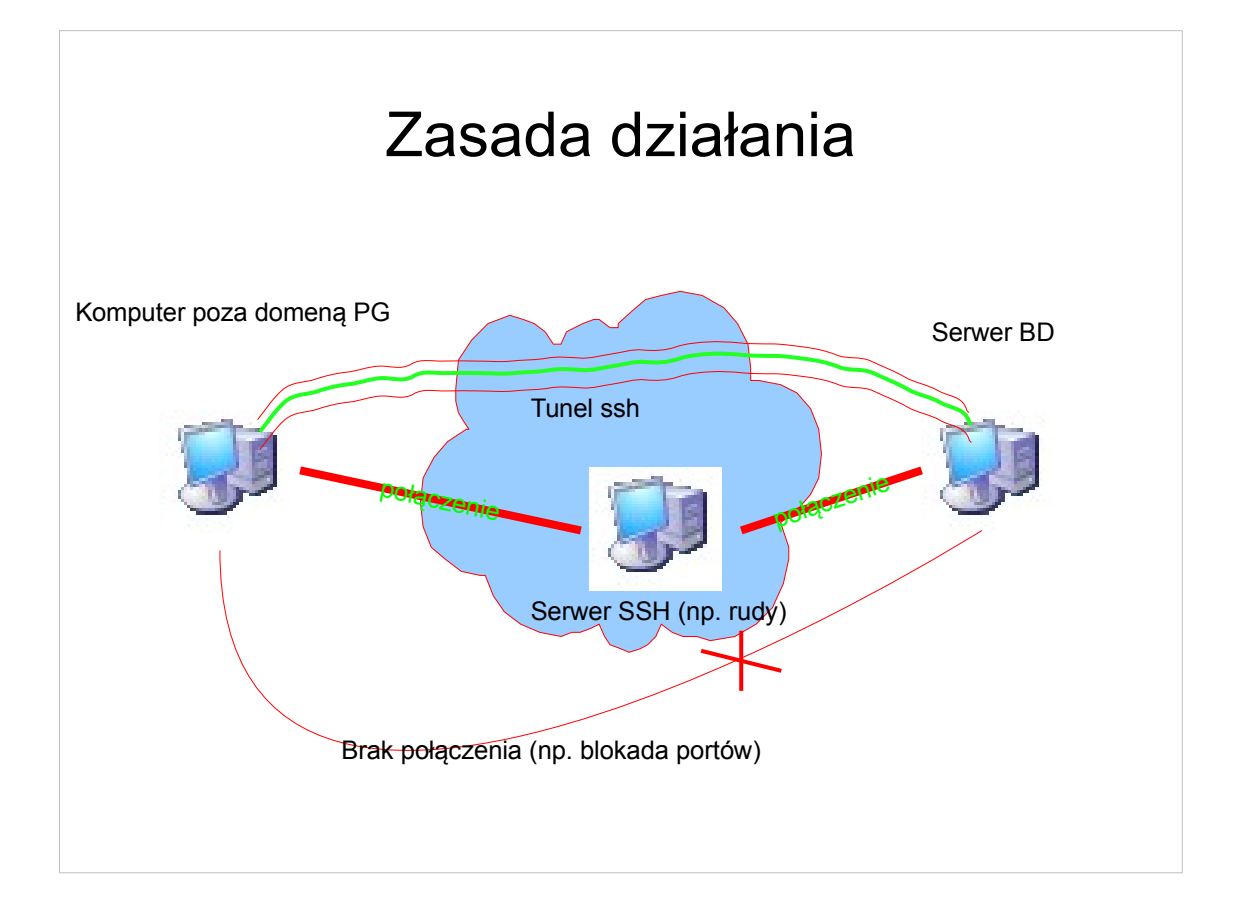

#### Jakie porty należy przekierować

Dla odpowiednich aplikacji:

1521 – dla bazy danych Oracle 80 – dla strony WWW

Należy pobrać klienta SSH np. PuTTY

http://www.chiark.greenend.org.uk/~sgtatham/putty/

Oczywiście jest to jeden z programów, można wybrać dowolny umożliwiający taką operację http://en.wikipedia.org/wiki/Comparison\_of\_SSH\_clients

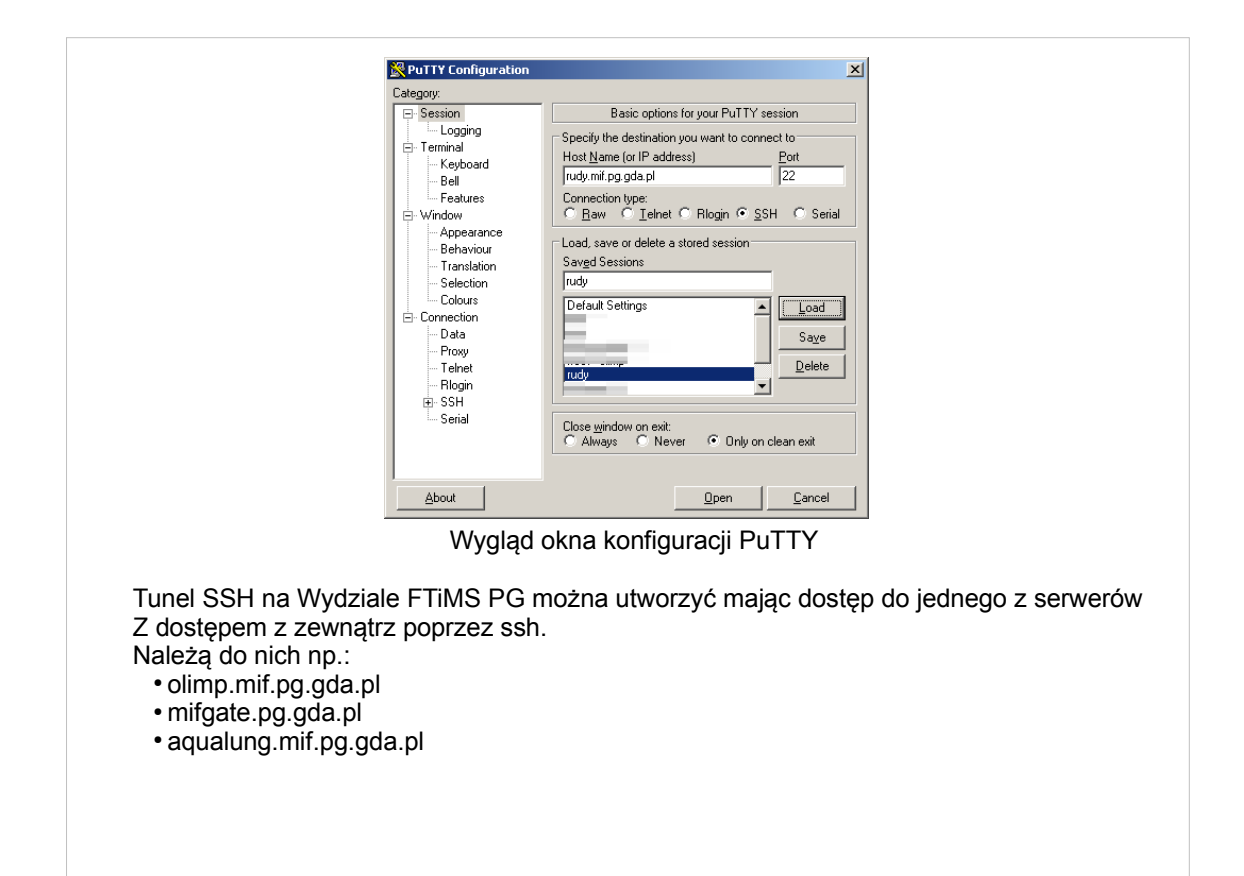

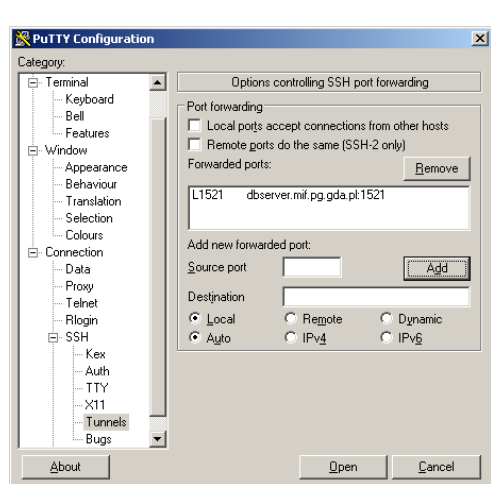

Należy najpierw podać dane:

 Source port: np 1521 dla oracle. To port, który będzie otwarty na naszym komputerze Destination: np. dbserver.mif.pg.gda.pl:1521 Nazwa serwera do którego chcemy się łączyć i po dwukropku numer portu których chcemy tunelować z tego serwera

Następnie klikamy Add i wracając do sesji wciskamy zapisz (aby za każdym razem tego nie robić) Można też skonfigurować na stałe połączenie np. za pomocą programu plink.

Naturalnie możemy tu dodać też inne porty, które będą nam potrzebne.

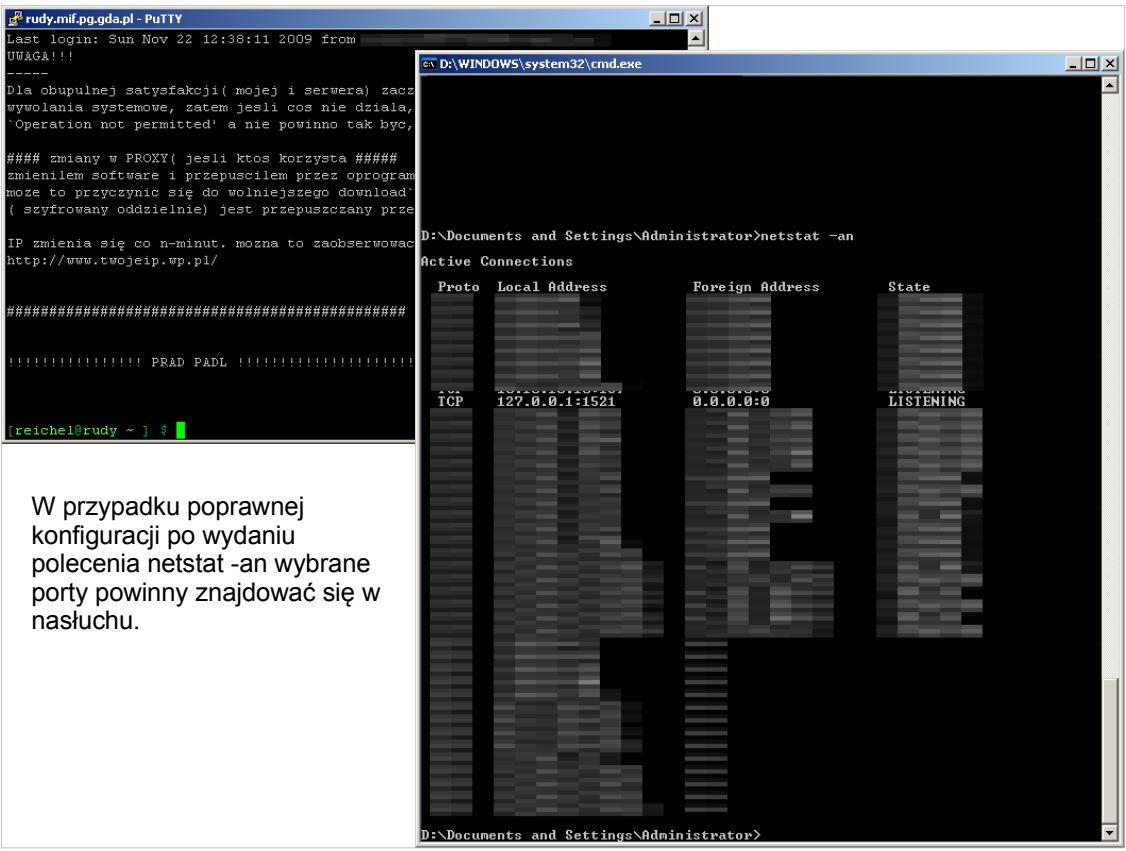

#### Możliwe problemy

Zakładając, że chcemy tunelować takie usługi jak

● Oracle domyślny port 1521

• HTTP domyślny port 80

mogą pojawić się problemy związane z tym, że na komputerze na którym tworzymy tunel mogą już być otwarte takie porty. Do najczęstszych przypadków takiego stanu dochodzi gdy (w kolejności otwarte port, usługi, programy otwierające te porty):

80, 3306; Uruchomiony jest zestaw typu WAMP, XAMPP, ... 80; Serwer Apache, IIS 1521; Jakaś baza Oracle (często jest Oracle XE)

Aby sprawdzić czy jakiś port nie jest otwarty, możemy wydać polecenie netstat -an przed uruchomieniem tunelu i sprawdzić czy port nie jest zajęty. Jeśli jest możemy wybrać jakiś inny (np. dla MySQL 3309, dla HTTP 8080, ...)

#### Zapory ogniowe

- Istotne zarówno przy połączeniu z jak i serwerze
- Należy odblokować połączenia nadchodzące i wychodzące (w zależność od roli)

#### Na przykładzie Windows Server 2008 (podobnie Windows 7)

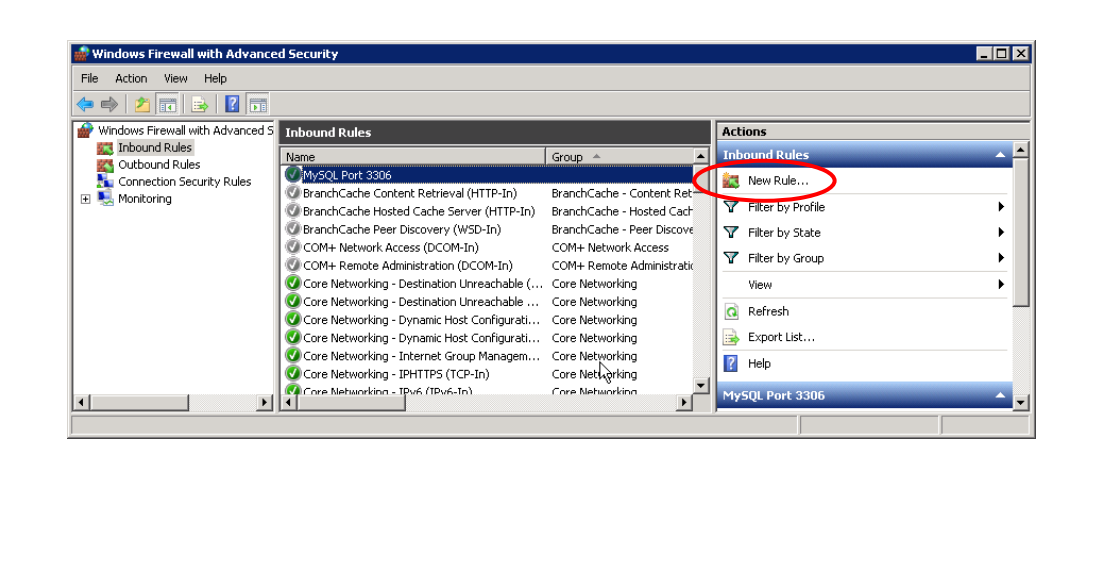
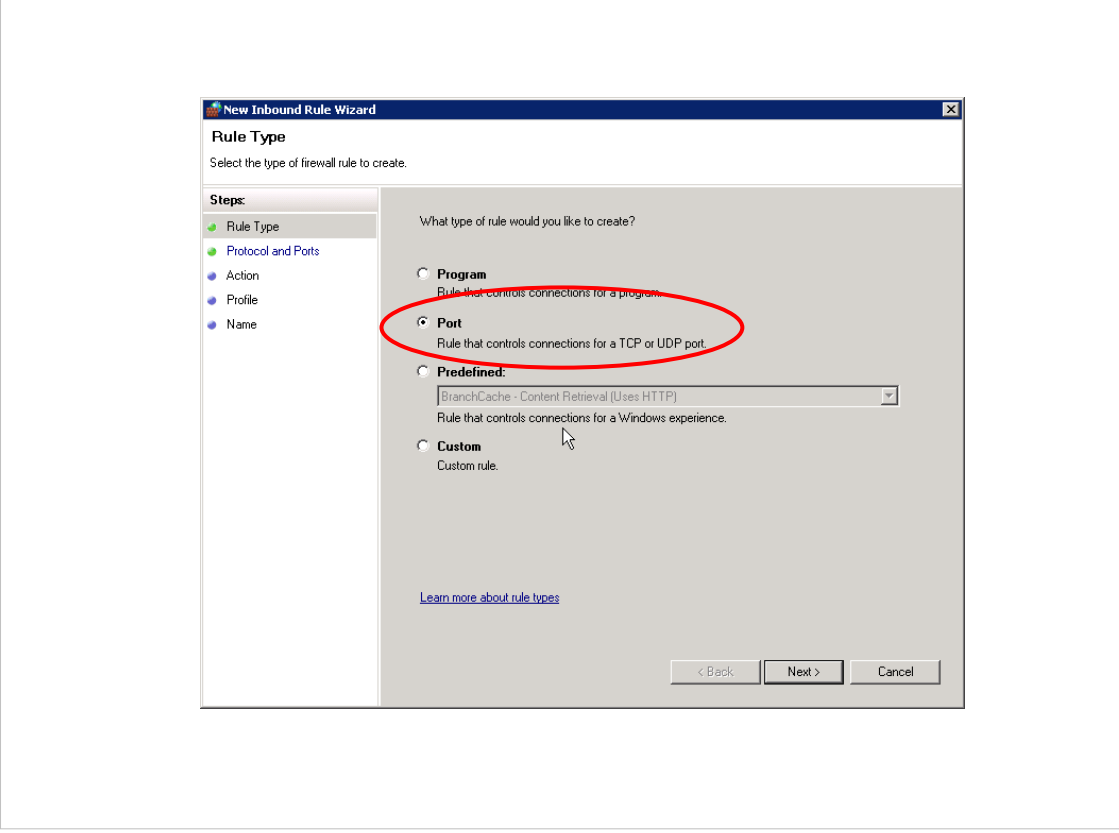

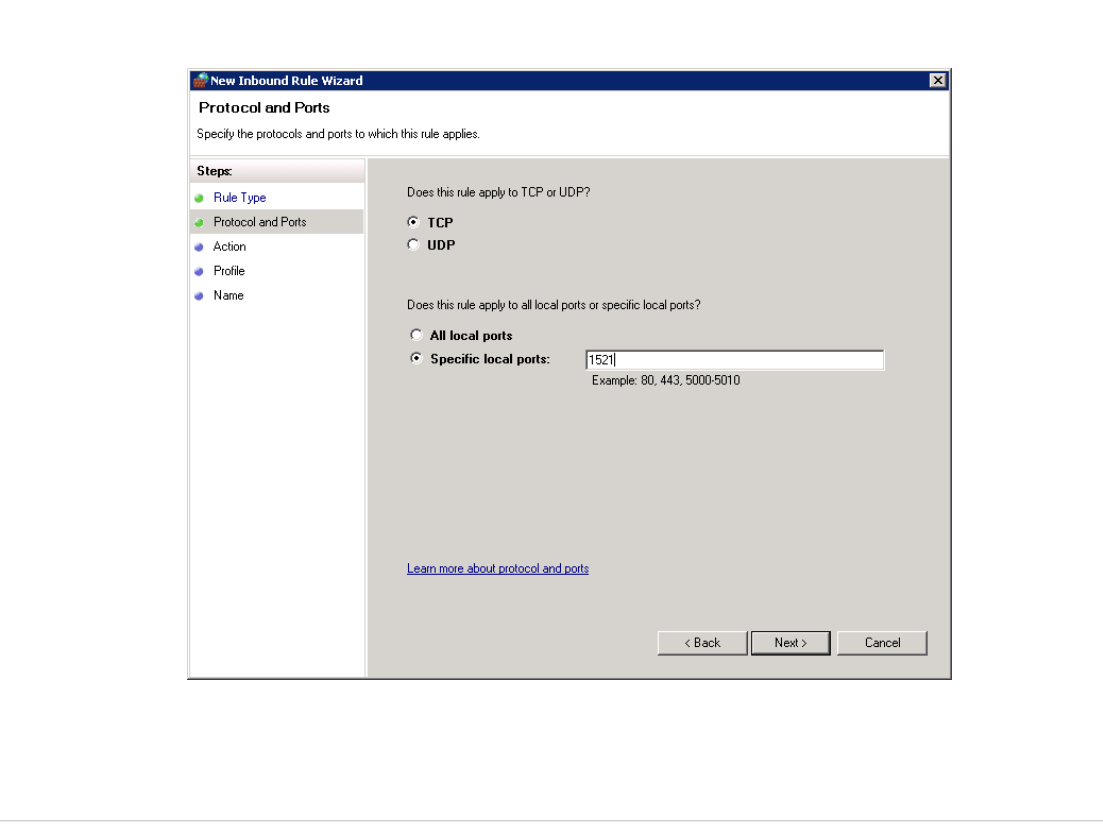

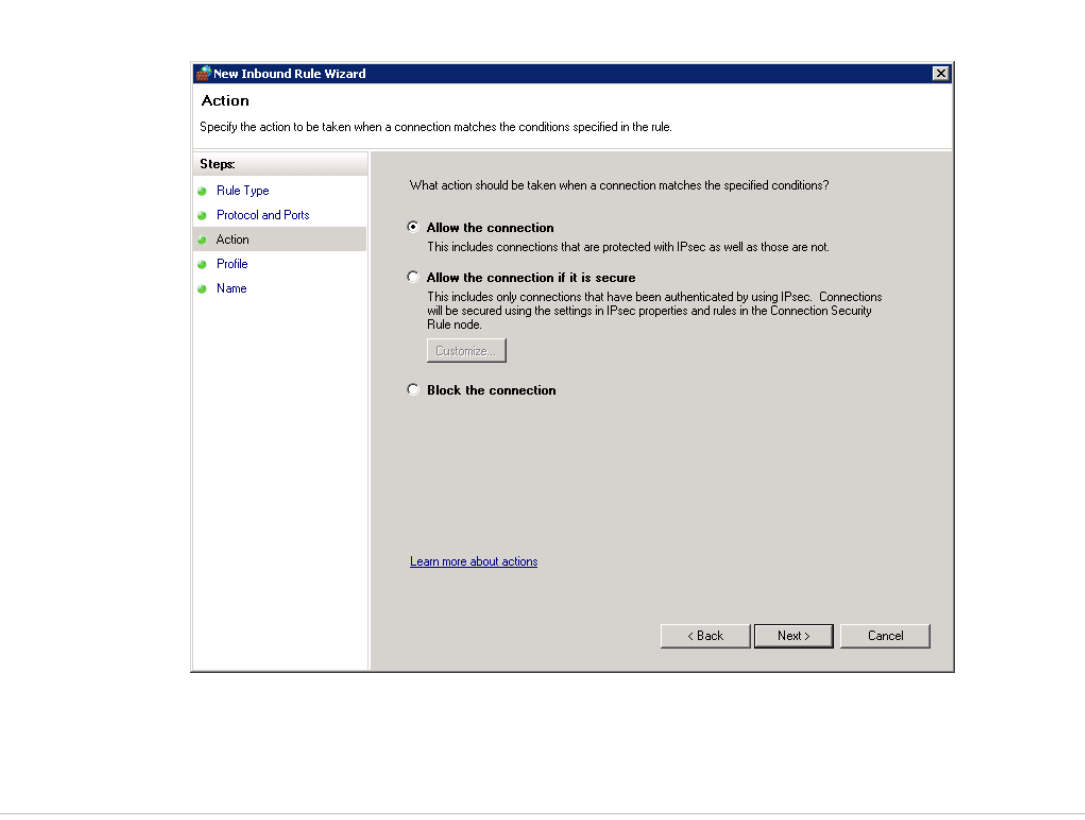

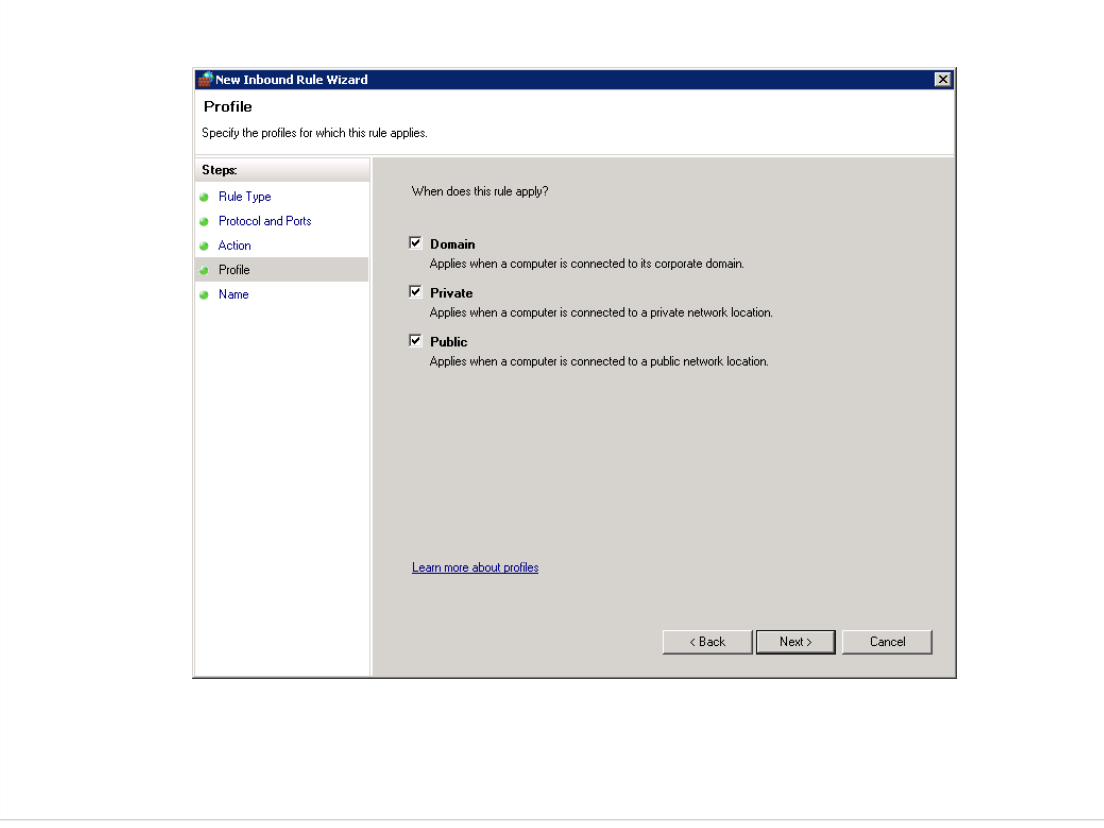

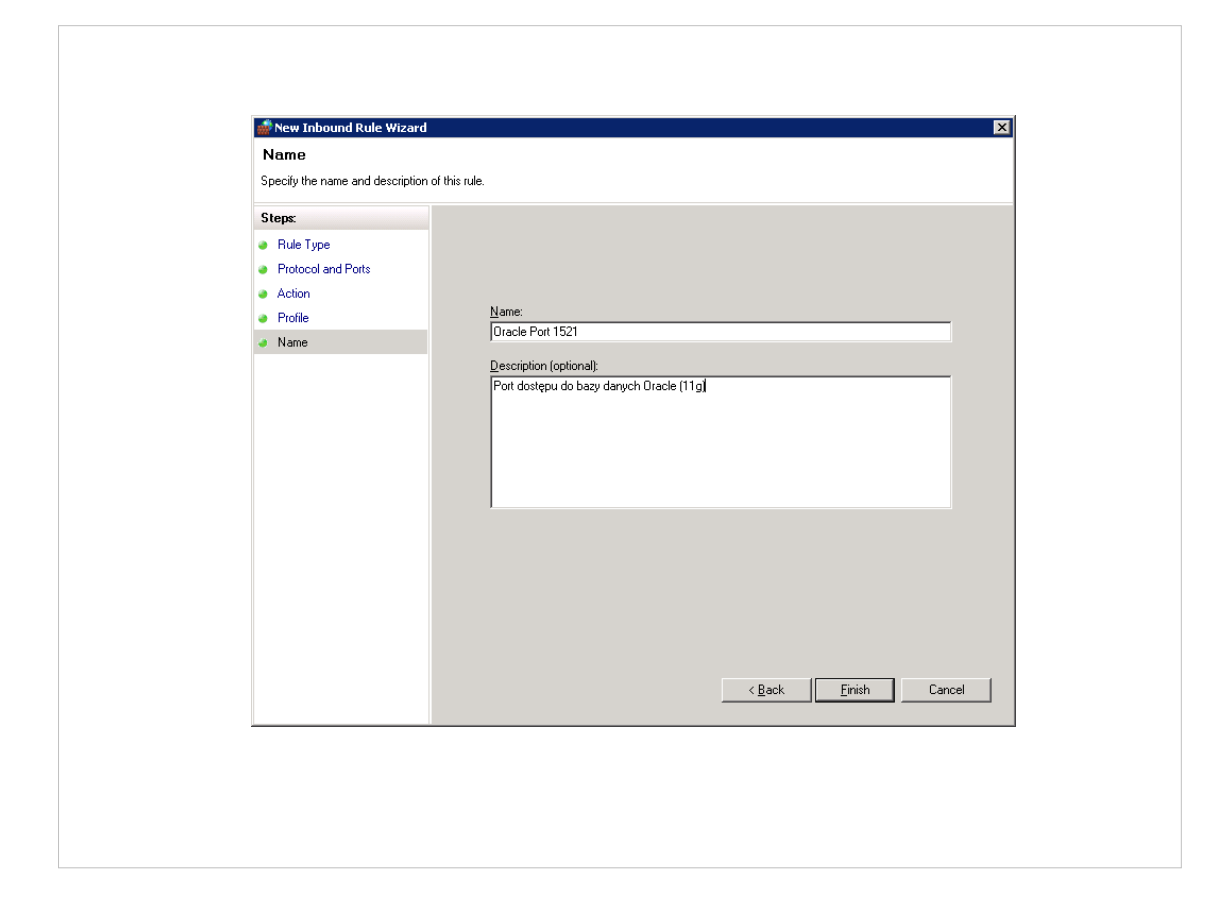

## Polskie znaki w bazie danych

- Tu odpowiemy sobie jakie założenia powinien spełniać zarówno nasz kod jak i struktura bazy danych aby móc przechowywać w niej polskie znaki (w przykładzie UTF-8).
- Pierwsza część będzie odnosić się ogólnie do konfiguracji "jakiejś" bazy danych. Poruszone zostaną najczęstsze problemy.
- Ostatecznie skonfigurujemy przykładowe połączenie Oracle+php (ze względu na chyba największą możliwą ilością problemów, które też mogą pojawić się w przypadku innych baz danych.

# Newralgiczne miejsca

- Czy baza danych obsługuje dany zestaw znaków?
- Czy struktura tabel/definicia kolumn pozwala przechowywać dane kodowanie lub/i czy jest dobrze utworzona (np. oracle NVARCHAR2, mysql: CHARACTERSET) ?
- Czy klient nawiązuje połączenie z wykorzystaniem danego zestawu znaków ?
- Czy aplikacja kliencka wysyła/wstawia do bazy danych znaki w wybranym formacie (czy format pliku txt jest np.. UTF-8, czy formularz HTML jest dobrze ustawiony, ...) ?
- Czy podczas połączenia (albo w parametrach funkcji, albo w tzw. connectionstring) podajemy poprawny zestaw kodowania znaków dla połączenia ?
- Czy konfiguracja nagłówka dokumentu, który jest przetwarzany przez inną aplikację jest poprawny (np. czy w nagłówku dokumentu XHTML/HTML jest ustawione poprawne kodowanie) ?

## Czy wysyłamy poprawny zestaw znaków ?

- To, że np. w plik php mamy w naszym edytorze literki polskie ąć... nie oznacza, jeszcze, że mamy je w poprawnym kodowaniu. Dla ustalenia uwagi chcemy aby było to UTF-8.
- Powinniśmy sprawdzić czy nasz edytor umożliwia zapis w wybranym kodowaniu, jeśli nie znaleźć inny edytor (np. Notepad++)

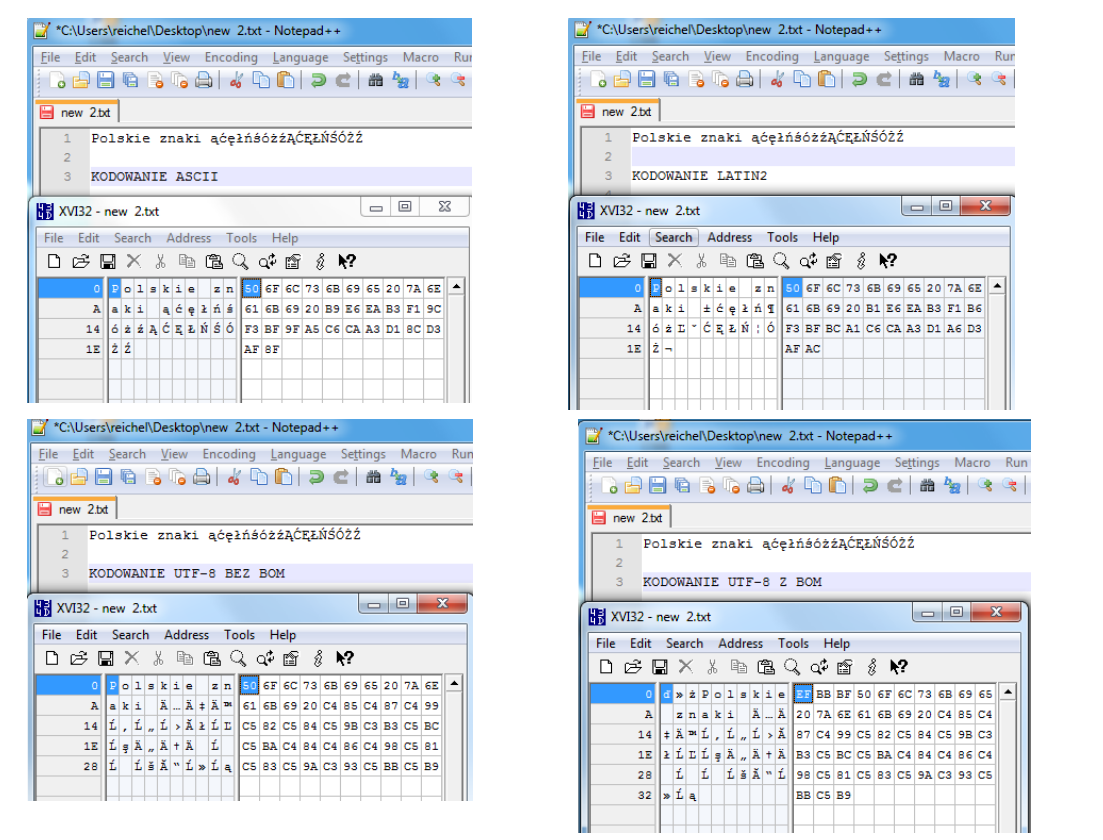

- Widzimy na obrazkach, że pod względem binarnym mamy duże różnice !
- Warto zwrócić tutaj uwagę na znak BOM opisujący rodzaj kodowania UTF. Może on być niepożądany w przypadku skryptów php, szczególnie kiedy chcemy modyfikować nagłówek HTTP za pomocą header.

Rozpatrzmy skrypt:

 $\overline{\boxplus}$  testh.php

 $\overline{1}$  $\sqrt{\frac{1}{2}}$ //Aby przeglądarka nie przechodziła w tryb niejasny, wysylamy jej plain text  $\overline{2}$  $^{\circ}$  3 header("Content-type: text/plain");  $\overline{4}$ 5 echo "Witaj świecie";

Raz zapisany jako UTF a raz jako UTF z BOM, oraz jego działanie

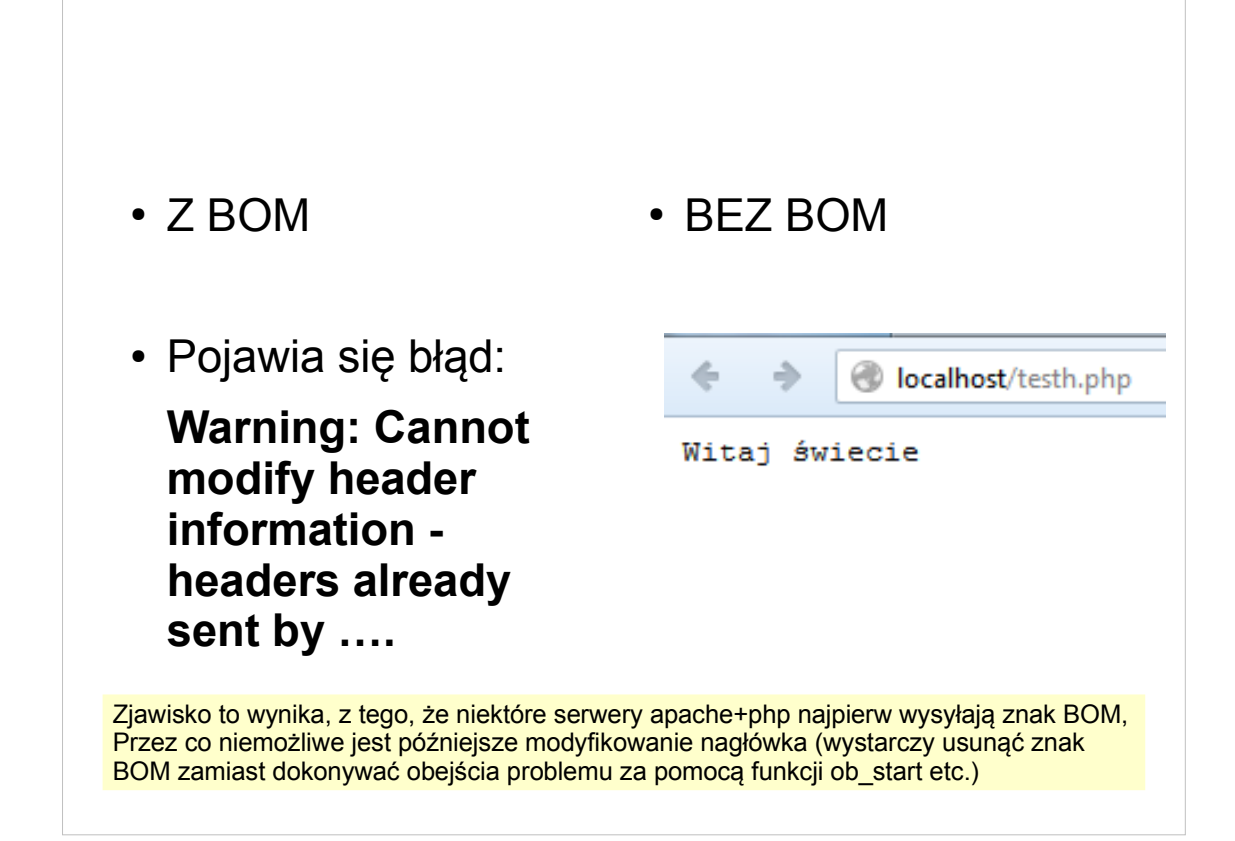

### Przykład Oracle+php

```
oracletest.php
```

```
1 \quad \Box <?php
 \overline{2}//Aby przeglądarka nie przechodziła w tryb niejasny, wysylamy jej plain text
 \overline{\mathbf{3}}header("Content-type: text/plain");
 \overline{4}\overline{5}//laczymy sie z baza danych, gdzie nalezy podac zestaw kodowanie
       //login do bazy danych
 6<sup>1</sup>\overline{7}$login = 'login';R1/haslo
 \overline{9}\frac{1}{2} $password = 'haslo';
      //nazwa bazy jako service name albo SID w przypadku gdy
10<sup>7</sup>11^\circ//mamy sciezke do pliku tnsnames, w przeciwnym przypadku
12 -//mozemy podac pelen zestaw informacji (taki ja w pliku tnsnames.ora)
13 -\frac{1}{2} $ servicename = 'ORACLEMI';
14^{\circ}//rodzaj kodowania jaki chcemy miec w polaczeniu z baza danych
15<sub>1</sub>\frac{1}{2} Scharenc = 'AL32UTF8';
16\,17<sup>°</sup>//polaczenie do bazy ) ti moe bz funkcja pryzjmujca posycyeglne parametrz albo tyw
18
       //connection string.
19<sup>°</sup>Sconn = oci connect($login, $password, $servicename, $charenc);
20
\overline{21}if (!\conn)
22 \frac{1}{2} {
_{\rm 23}//w przypadku błędu wyświetl go
24
            \mathsf{\$e = oci\_error();}25
            trigger_error($e['message'], E_USER_ERROR);
26
```
27  $28$ //stosujemy NVARCHAR2 aby moc obslugiwac dowolne kodowanie w bazie 29  $\texttt{Sstmt} = \texttt{oci\_parse}(\texttt{Sconn}, \texttt{"CREATE TABLE testutt (test WARCHAR2(70))");}$ 30 oci\_execute(\$stmt);  $31$ //Dodajemy wiersz z polskimi znakami, plik PHP powinien byc zapisany jako UTF8,<br>//jesli chcemy wysylac znaki jako UTF\*. To samo tyczy sie metody POST,  $32<sup>°</sup>$ 33 //formularze w pliku HTML powinny miec informacje  $34<sub>1</sub>$ 35 //w jakim kodowaniu wysylane sa znaki. Sstmt = oci\_parse(\$conn, "INSERT INTO testutf VALUES('Polskie znaki ąćęłńśóżźĄĆĘŁŃŚÓŹ')");  $36\,$  $37<sub>z</sub>$ oci\_execute(\$stmt); 38 39

```
39
40 -//Gdybysmy chcieli dowiedziec sie wiecej o konfiguracji
41 -//Parametry BAZY DANYCH
 42<sup>°</sup>//$stmt = oci parse($conn, 'SELECT parameter, value FROM NLS DATABASE PARAMETERS');
43<sup>°</sup>//Parametry sesji
      \big| //$stmt = oci_parse($conn, 'SELECT * FROM v$parameter2');
44 -45<sup>°</sup>46\frac{1}{2}$stmt = oci_parse($conn, 'SELECT * FROM testutf');
47 -\vert oci execute ($stmt);
\frac{48}{49}49    //listowanie tabeli<br>50    While ($row = oci_fetch_array($stmt, OCI_ASSOC+OCI_RETURN_NULLS))
51<br>52<br>53foreach ($row as $item)
            \overline{A}echo $item . "\chin";
54
 55<sub>1</sub>- 3
            echo "\langle r \rangle n";
56
57 - 1
```
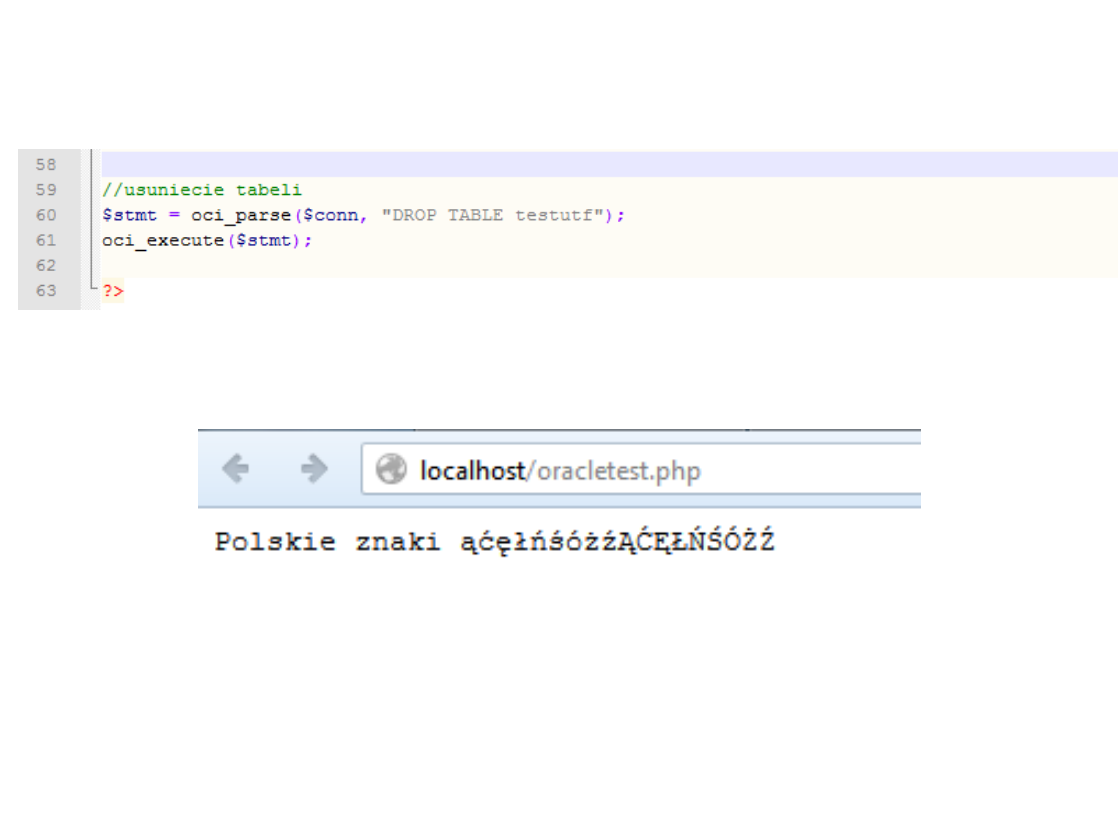

### ORA-01658: nie można utworzyć obszaru INITIAL

W tym przypadku XXXXXXXX to login użytkownika

ORA-01658: nie można utworzyć obszaru INITIAL dla segmentu w przestrzeni tabel

XXXXXXXX 01658. 00000 - "unable to create INITIAL extent for segment in tablespace %s" \*Cause: Failed to find sufficient contiguous space to allocate INITIAL extent for segment being created. \*Action: Use ALTER TABLESPACE ADD DATAFILE to add additional space to the tablespace or retry with a smaller value for INITIAL

Jeśli pojawił się tego typu błąd, została przekroczona quota (dostępne miejsce na obiekty). Można to sprawdzić za pomocą zapytania select \* from USER<sup>TS</sup> QUOTAS; (wyjaśnienie na kolejnym slajdzie).

Można albo usunąć obiekty (jeśli mamy nie używane, niepotrzebne), albo skontaktować się z administratorem z prośbą o zwiększenie quoty.

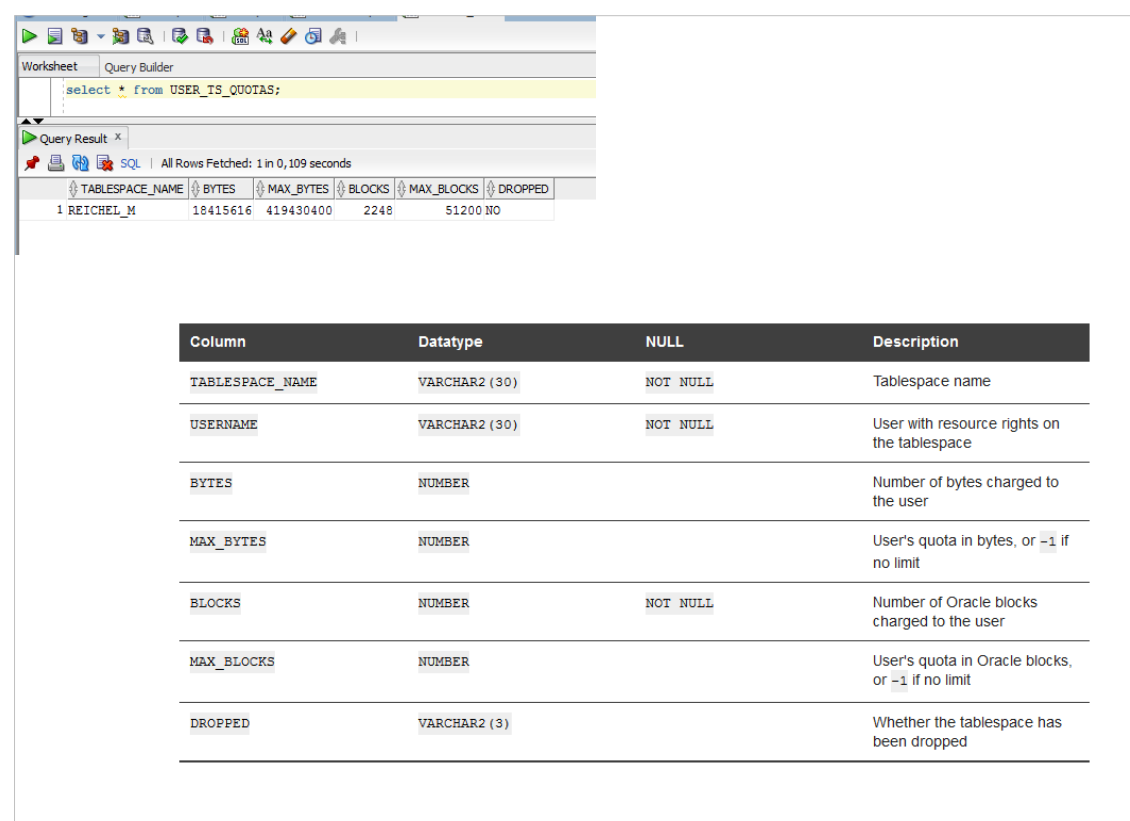

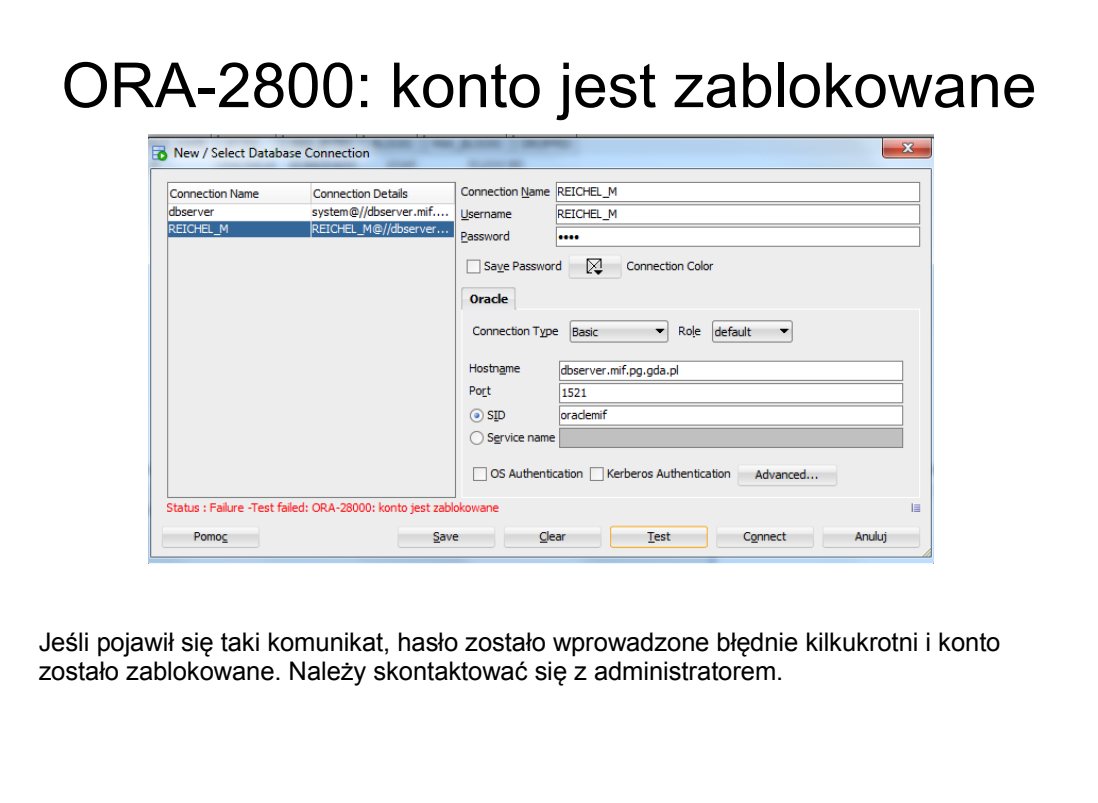

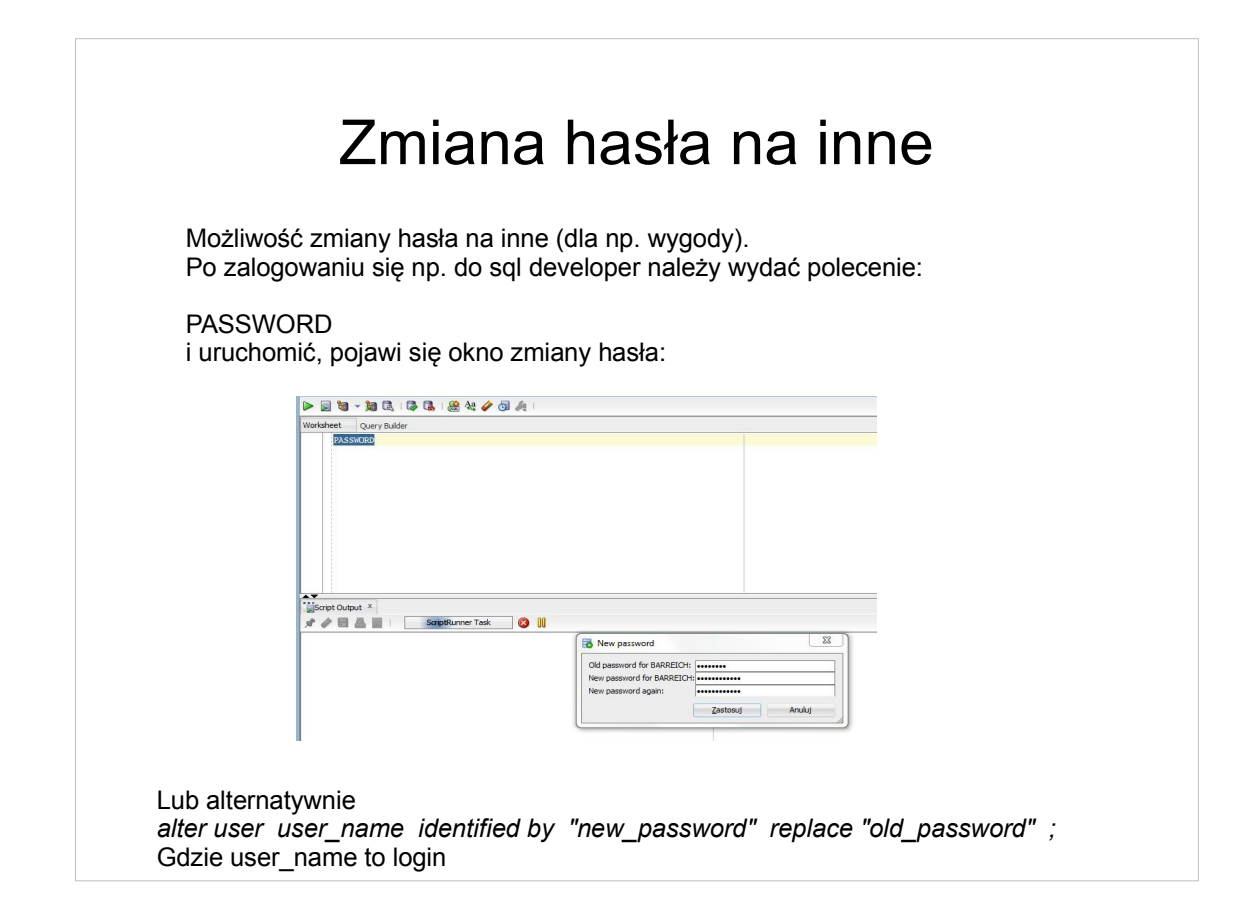